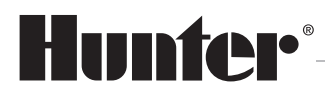

Built on Innovation<sup>®</sup>

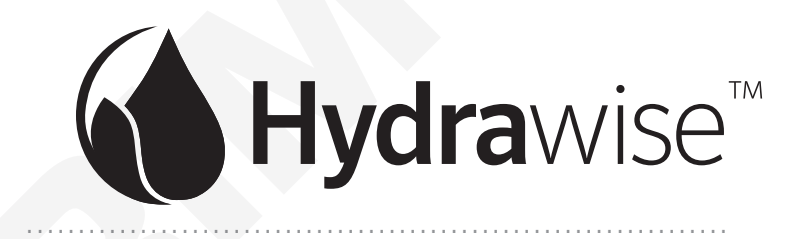

### Software pro vzdálenou správu závlahy

# Návod k použití

**7 / 2019**

Návod k použití produktu Hunter ® Elektronickou podobu tohoto návodu naleznete na webu **hunter-zavlahy.cz**.

# **Hydrawise-Ready Controllers**

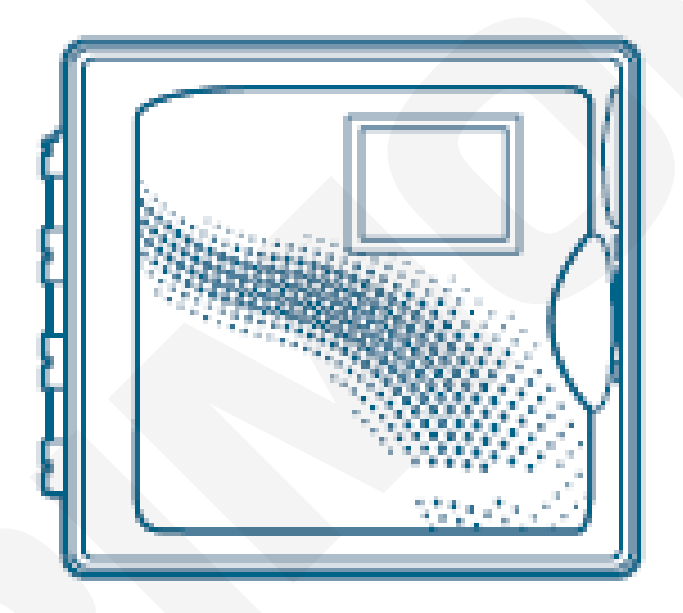

**The Most Complete** Wi-Fi Irrigation Control System

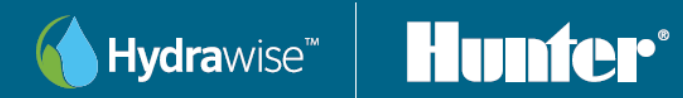

# Obsah

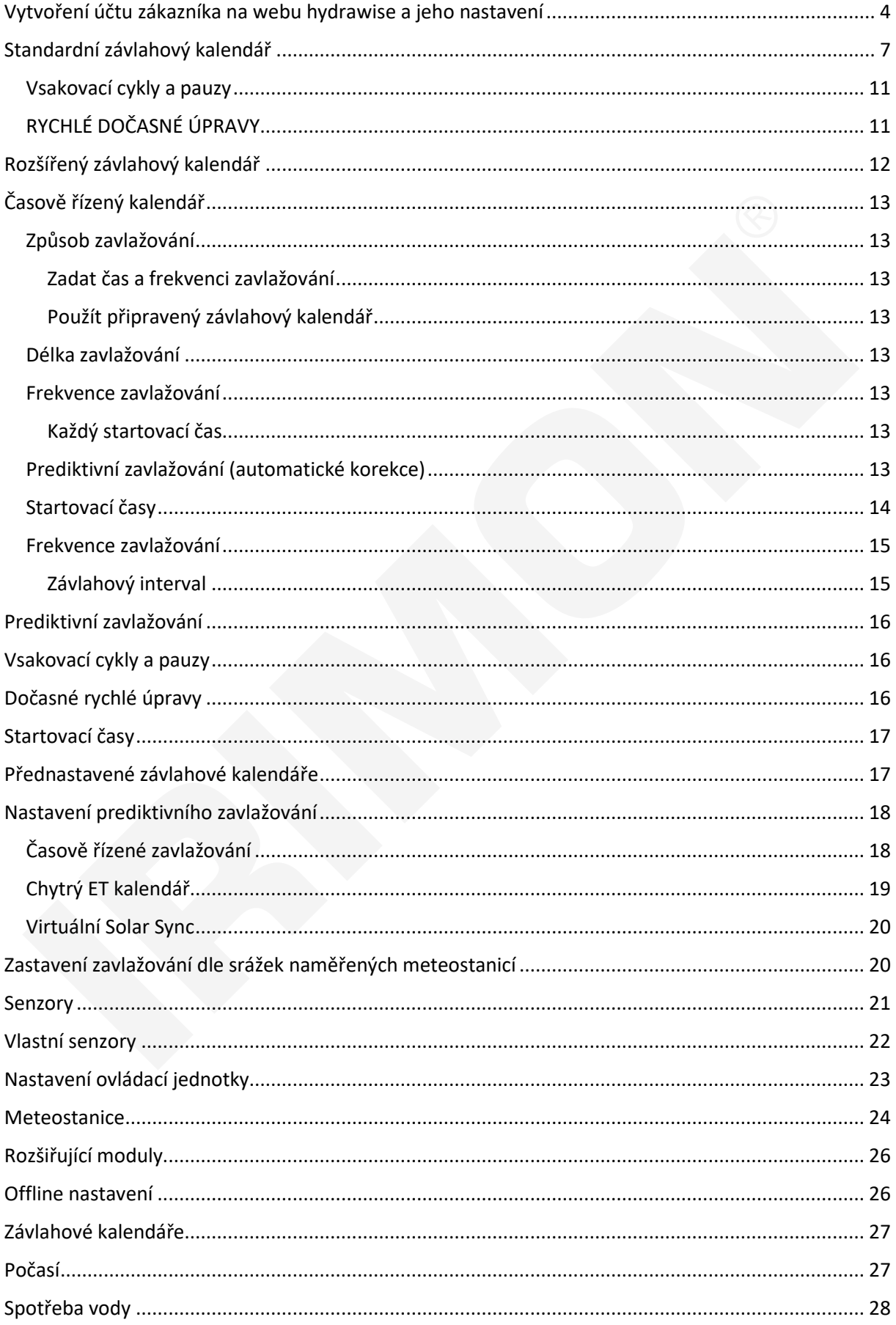

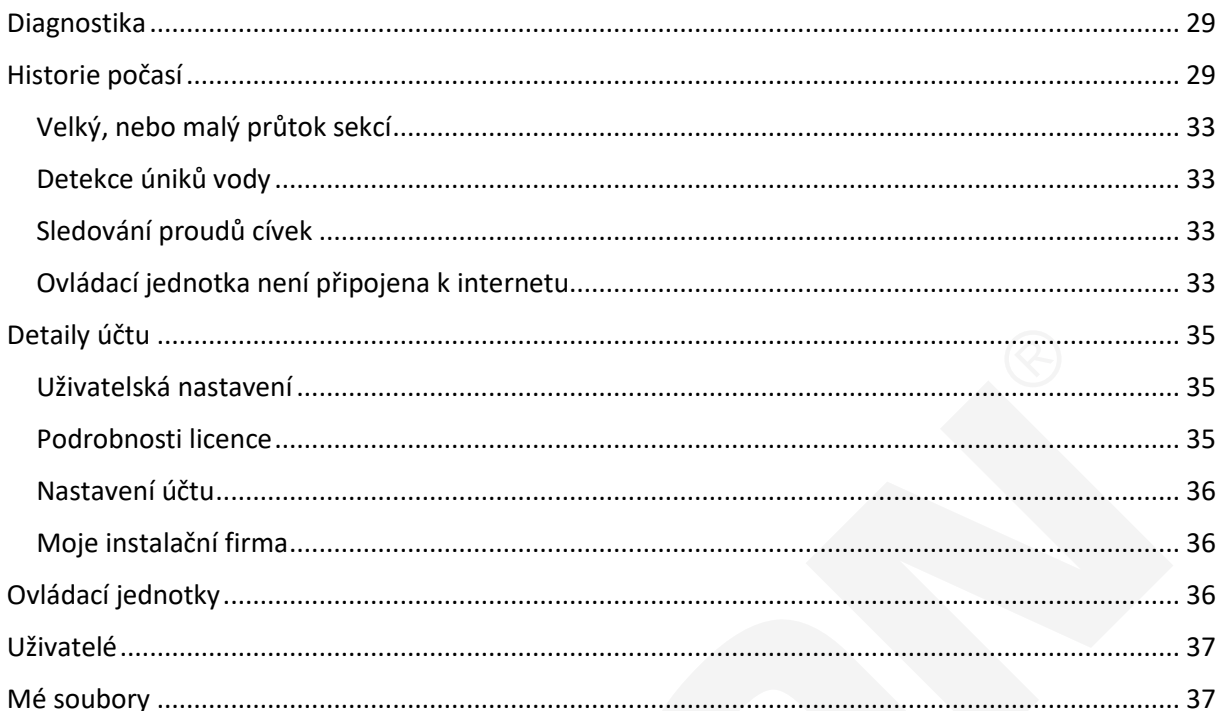

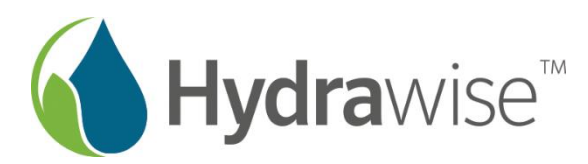

# www.hydrawise.cloud

### **Prohlédněte si český portál o Hydrawise - všechny důležité informace a aktuality o systému Hunter Hydrawise na jednom místě a kompletně v češtině!**

Nové Wi-Fi ovládací jednotky z rodiny **Hunter Hydrawise** dokáží plnohodnotně využívat softwaru Hydrawise a všech jeho funkcí. Umožňují ovládat až 54 sekcí, a to i v dekodérovém provedení, využít naměřená data z průtokoměru a mnohé další funkce.

Všechny Hydrawise kompatibilní ovládací jednotky napojené na webový software Hunter Hydrawise splňují kritéria pro certifikaci "*EPA WaterSense approved*".

Funkce *Hydrawise Predictive Watering™* umožňuje ovládacím jednotkám Hydrawise, aby automaticky upravovaly nastavené závlahové programy na základě hodnot naměřených v lokálních meteorologických stanicích a také předpovědí počasí pro danou lokalitu. To vše je možné díky napojení na síť meteostanic **Weather Underground** - tedy globální meteorologickou službu poskytující přes internet informace o počasí v reálném čase.

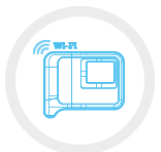

Mějte svou zahradu pod dohledem, ať jste kdekoli! V případě, že nastane technický problém, software Hydrawise dokáže automaticky upozornit Vás i Vaši instalační firmu AZS, a tím předejít možným únikům vody či jiným nepředvídatelným potížím závlahového systému.

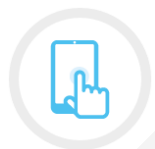

Software v ovládacích jednotkách je automaticky aktualizován. Díky použití komunikačního protokolu MQTT probíhá komunikace mezi serverem Hydrawise a ovládací jednotkou okamžitě, takže jakýkoliv mobilní telefon s operačním systémem Android nebo iOS plně nahradí běžné typy dálkových ovladačů

Dostupnost ke všem funkcím systému Hydrawise je podmíněna přístupem ovládací jednotky Hydrawise k internetu. Díky cloudovému řešení není přitom nutná pevná IP adresa.

Další podmínkou je vytvoření účtu na serveru **Hydrawise.com**.

## <span id="page-5-0"></span>VYTVOŘENÍ ÚČTU ZÁKAZNÍKA NA WEBU HYDRAWISE A JEHO NASTAVENÍ

Vytvoření účtu zákazníka na serveru Hydrawise Pokud ještě nemáte vytvořen účet na serveru Hydrawise, vytvořte si jej na adrese <http://hydrawise.com/try-now>

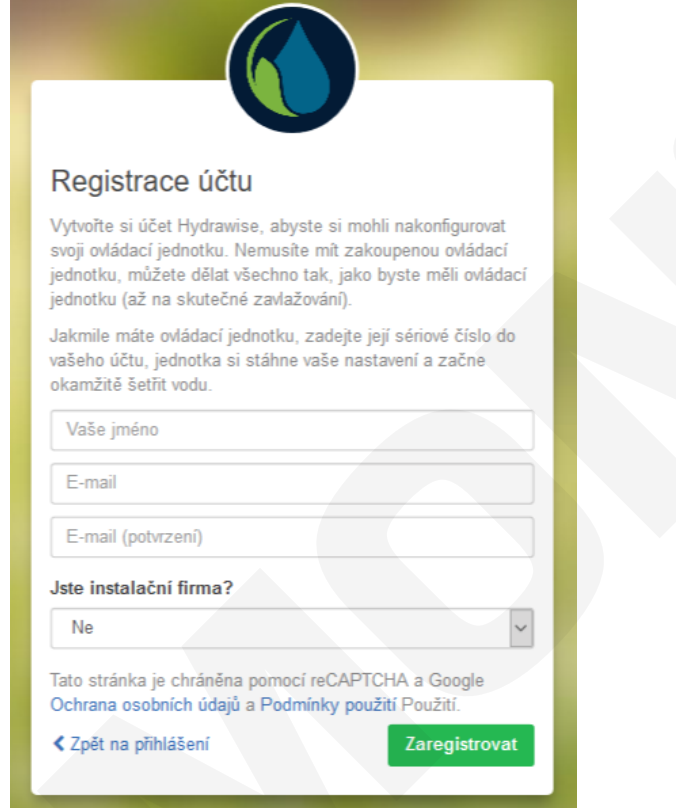

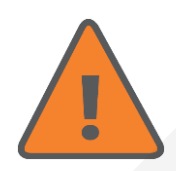

Při vyplňování registračního formuláře máte na výběr mezi účtem pro instalační firmu a účtem pro zákazníka. Pokud jste koncový uživatel, nepotvrzujte volbu "instalační firma". Pozdější návrat na koncového uživatele již není možný! (Přechod z účtu zákazníka na účet instalační firmy je možný i kdykoliv později.)

Po dokončení registrace přejděte do poštovního účtu, na který byla provedena registrace a dokončete kliknutím na tlačítko "Začínáme"! v příchozí zprávě.

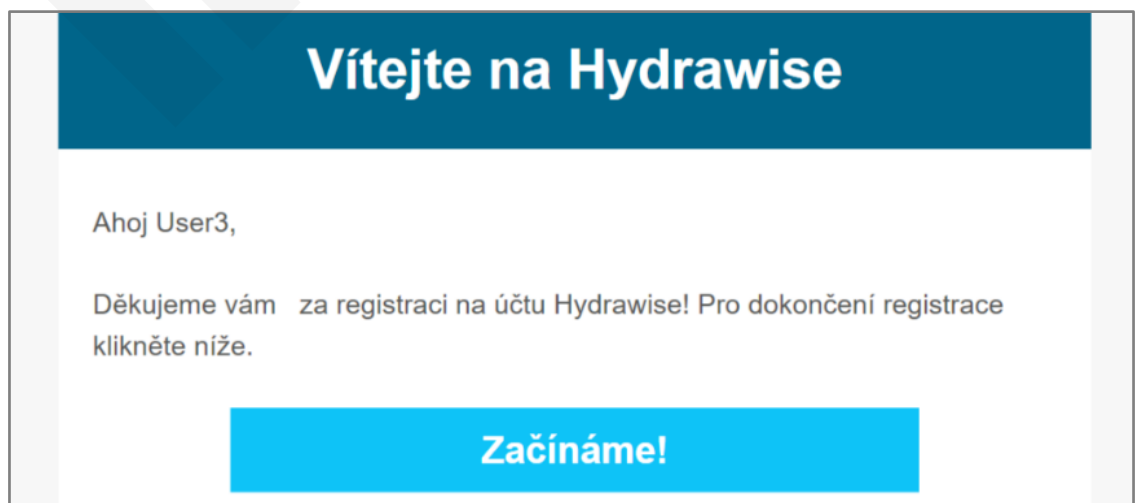

# **Vytvoření účtu Hydrawise**

Budete přesměrováni na portál Hydrawise a vyzváni k vytvoření hesla pro účet Hydrawise.

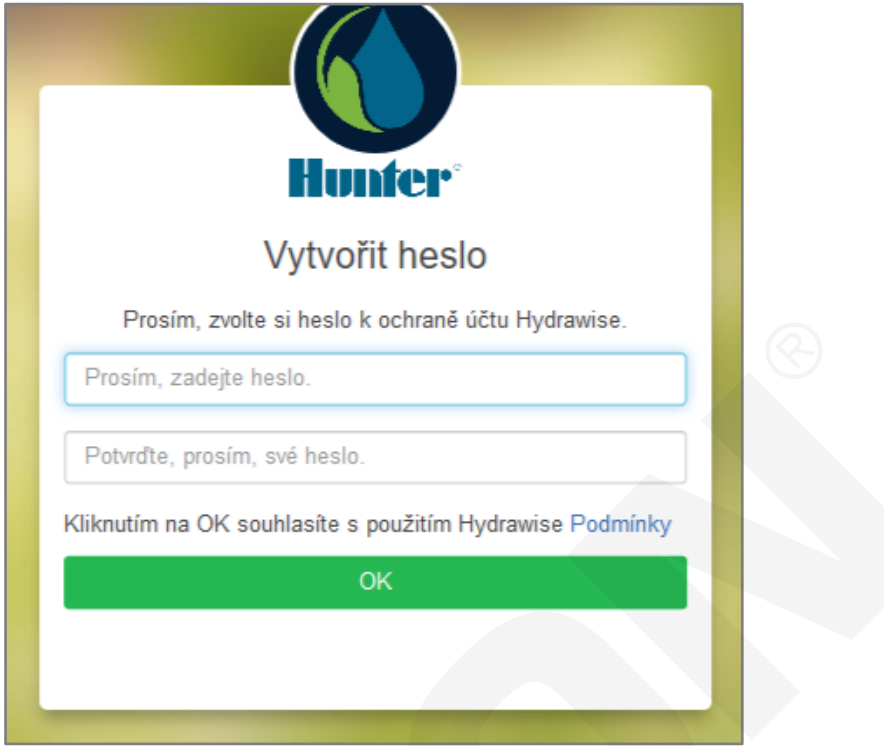

Po vytvoření hesla bude spuštěn průvodce nastavením ovládací jednotky (průvodce nastavením je možné spustit kdykoliv později volbou **Nastavení ovládací jednotky → Datum instalace → spustit průvodce**).

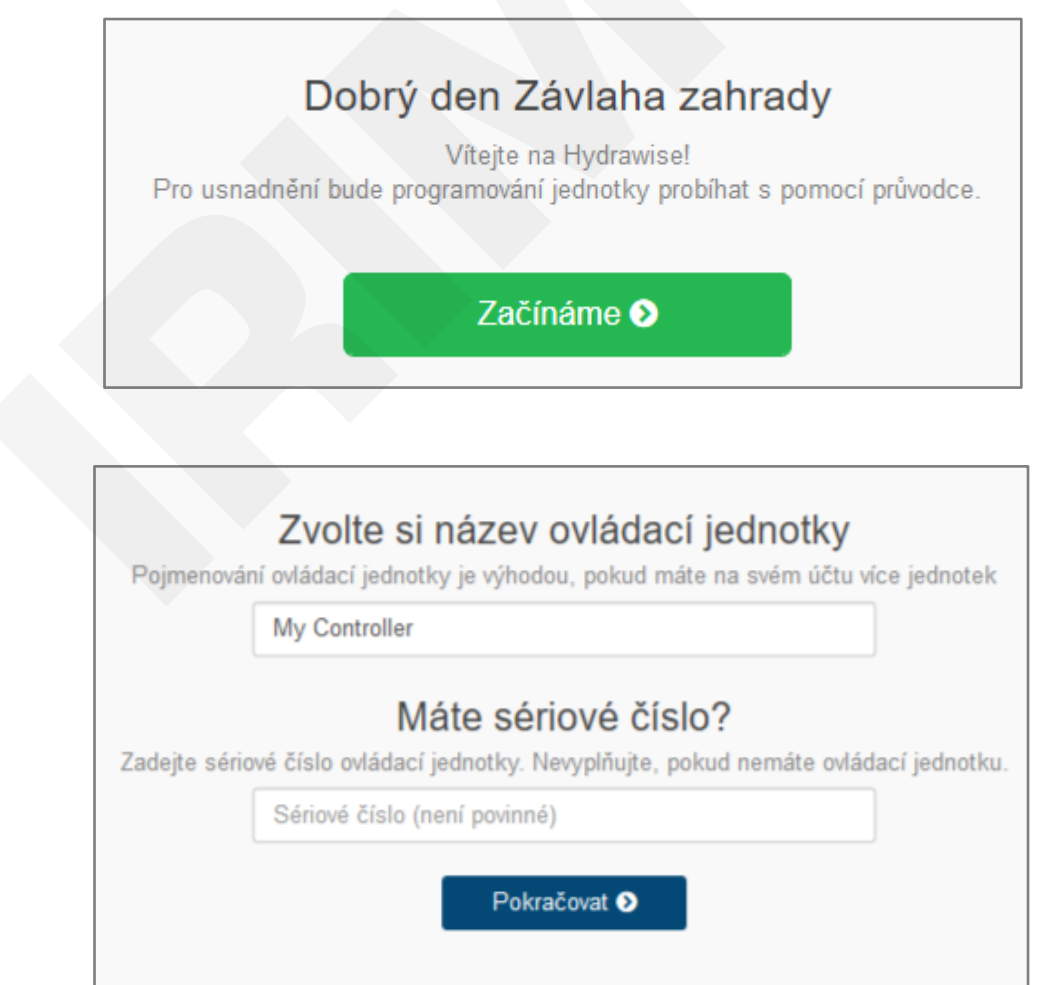

# **Vytvoření účtu Hydrawise**

Sériové číslo ovládací jednotky není povinný údaj, pokud ještě nemáte ovládací jednotku, nemusíte je zadávat. I v takovém případě máte přístupné všechny funkce a nastavení systému Hydrawise, můžete si tak vyzkoušet a seznámit se důkladně se systémem i bez toho, že již máte koupenou ovládací jednotku.

Po zakoupení ovládací jednotky už jen zadáte její sériové číslo a můžete jednotku normálně používat (všechna nastavení zůstávají po přiřazení sériového čísla v platnosti).

V dalším kroku vyberte použitý model ovládací jednotky. V případě, že máte dekodérovou ovládací jednotku HCC, vyberte jako model jednotku HCC.

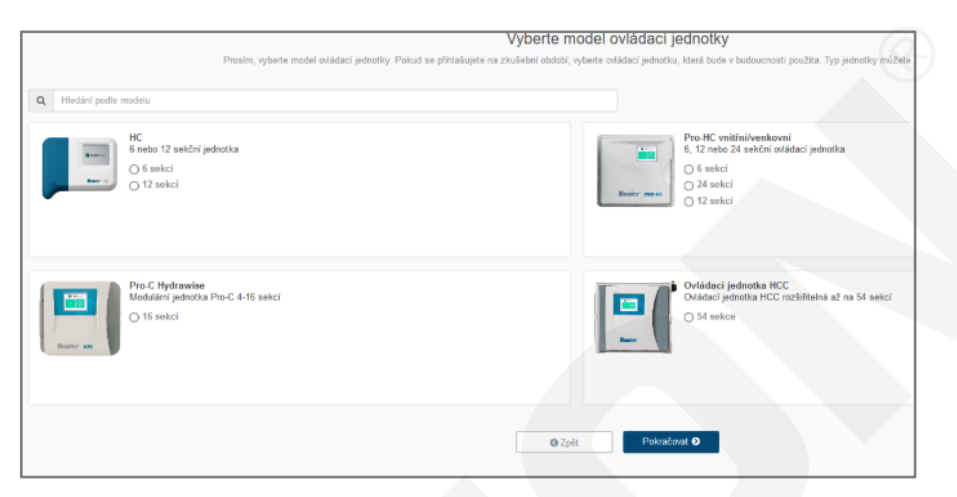

V dalším kroku zvolte, zda chcete programovat závlahové kalendáře v Rozšířeném módu, nebo ve Standardním módu.

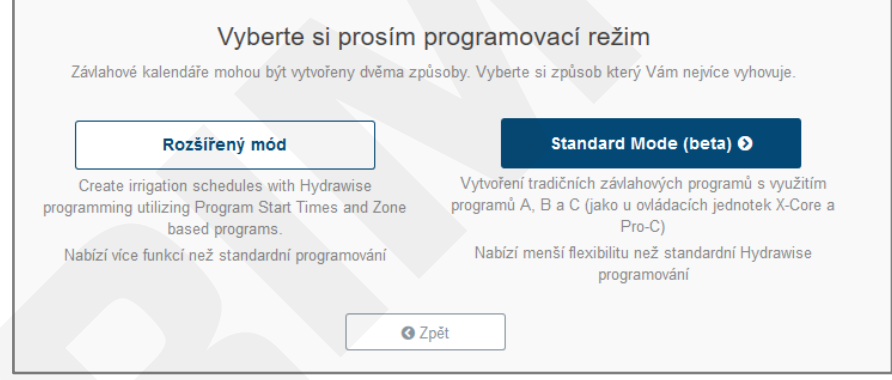

Standardní mód vyžaduje fw. verze 4.01 a vyšší. Vzhledem k tomu není tento mód dostupný ve všech modelech ovládacích jednotek Hydrawise. V současné době u modelů HC (malá modrobílá jednotka) není fw. řady 4 k dispozici.

Přechod mezi oběma programovacími módy je možné provést kdykoliv, dojde ale vždy ke smazání aktuálních závlahových kalendářů!

Ve standardním módu jsou k dispozici 4 startovací časy a 6 programů A - F.

V rozšířeném módu je na webovém rozhraní k dispozici 10 startovacích časů, ke každému startovacímu času je nutné přiřadit sekce, které budou v tomto čase spuštěny (sekce se spouštějí jedna po druhé).

Ovládací jednotky Hydrawise od verze firmware 4.01 umožňují dva způsoby programování závlahových kalendářů:

### <span id="page-8-0"></span>**STANDARDNÍ ZÁVLAHOVÝ KALENDÁŘ**

Programování probíhá stejným způsobem jako u ovládacích jednotek X-Core nebo Pro-C. Přístup na výběr mezi standardním (X-Core) a rozšířeným závlahovým kalendářem je možný dvěma způsoby:

- a) Při instalaci ovládací jednotky k účtu zákazníka pomocí průvodce
- b) Kdykoliv později, viz Vytvoření účtu Hydrawise

Nejdříve vytvořte všechny sekce, které budou v závlahovém systému.

#### **Sekce a závlahové kalendáře → Sekce → Přidání sekce**

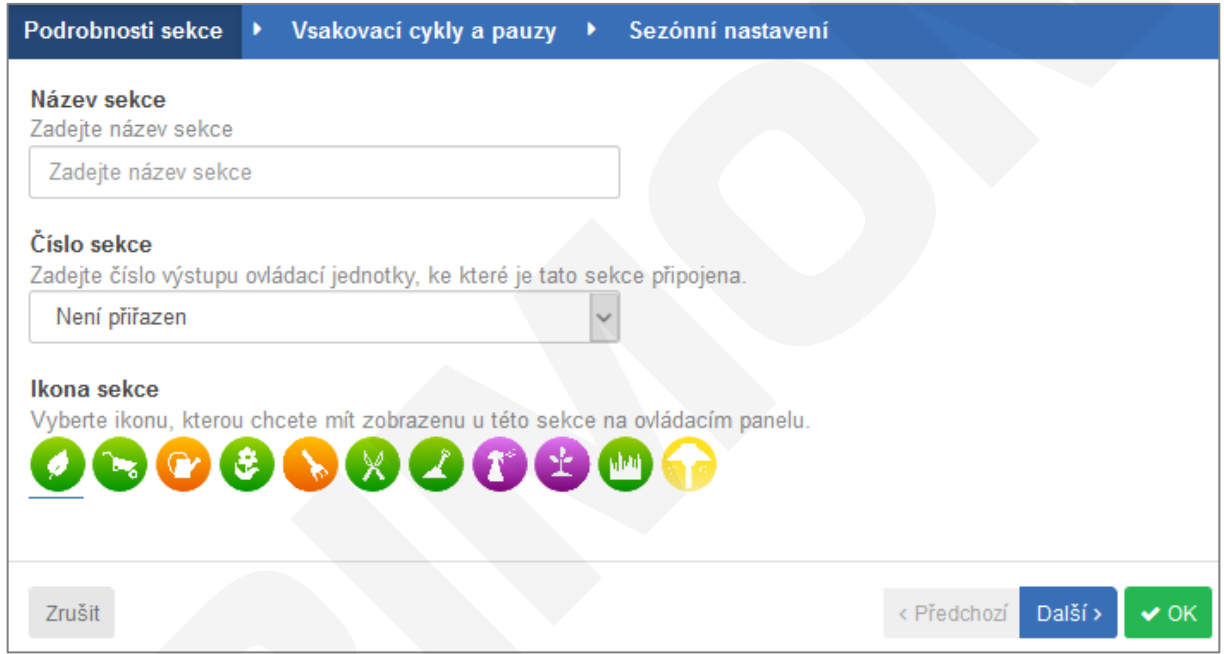

U jednotlivých sekcí se programuje název, číslo sekce a vyžití vsakovacích cyklů a pauz.

**Vsakovací cykly a pauzy**: program automaticky rozdělí délku zavlažování sekce na několik cyklů zalévání/vsakování. Během vsakovací pauzy se voda může vsáknout do půdy. Pro každou sekci lze nastavit maximální délku zavlažování této sekce, po níž vždy následuje vsakovací pauza. Během vsakovací pauzy jedné sekce probíhá zavlažování další sekce.

**Rychlé dočasné úpravy** program umožňuje procentuální změnu nastavené délky zavlažování pro jednotlivé sekce v rozmezí ±100 %. Tato funkce umožňuje např. v podzimních měsících útlum závlahy, nebo naopak v letních měsících prodloužení doby závlahy bez zásahu do nastavení programu.

Po vytvoření sekce je možné každé sekci přiřadit vlastní fotografii, nebo použít některou ze symbolických ikon pro závlahu.

Po vytvoření všech sekcí nastavte závlahové kalendáře pro jednotlivé programy.

Pro provoz závlahy v automatickém režimu je nutné naprogramovat do ovládací jednotky tyto základní údaje:

- 1. **Typ programu -** časově řízený závlahový kalendář, nebo virtuální senzor Solar Sync.
- 2. **Závlahový kalendář** tj. dny, ve kterých bude probíhat zavlažování.
- 3. **Startovací časy závlahových programů**, tj. čas kdy začne v daném programu postupné zavlažování všech sekcí v délkách naprogramovaných uživatelem (tím odpadá nutnost pro každou sekci nastavovat startovací čas individuálně). K dispozici jsou čtyři startovací časy denně pro každý program A - F.
- 4. **Vybrané sekce -** sekce, které budou zařazené v daném programu
- 5. **Délky zavlažování jednotlivých sekcí**.
- 6. **Prediktivní zavlažování**  zavlažování na základě přepovědí počasí

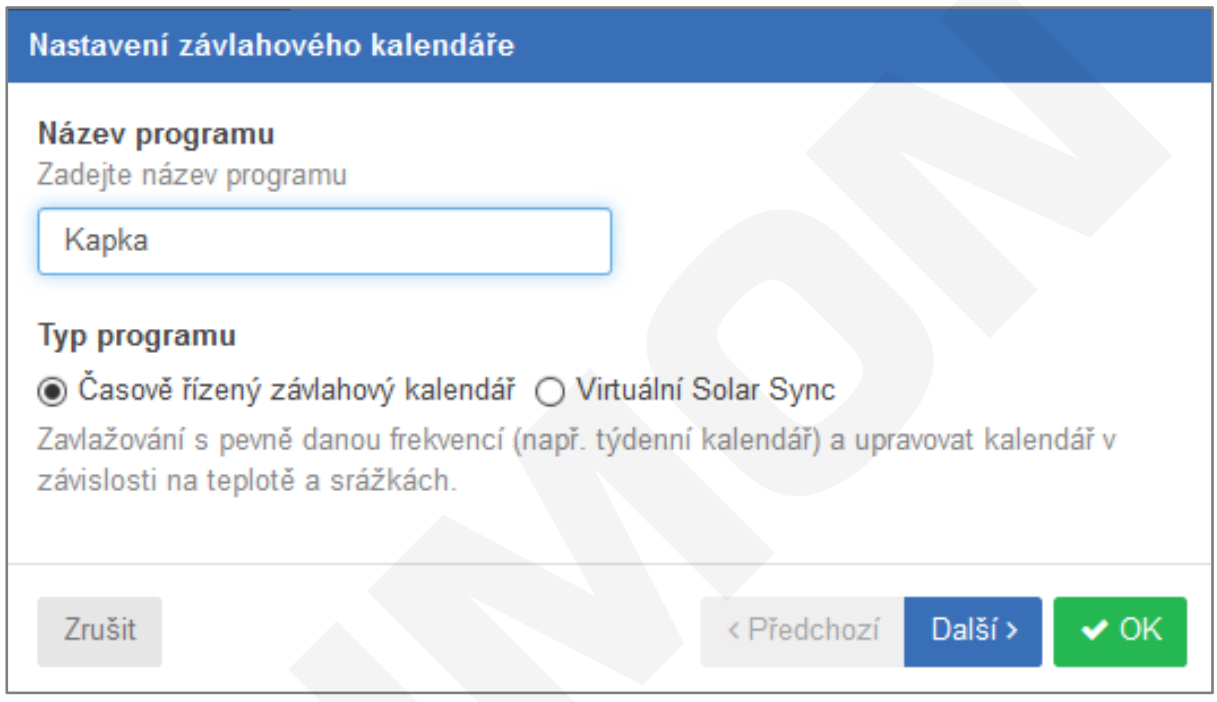

#### **Časově řízený závlahový kalendář**

V tomto závlahovém kalendáři jsou programy spouštěny v pevně daných časech v délce nastavené uživatelem. Programy mohou být upraveny pomocí automatických korekcí (prediktivní zavlažování). Tyto korekce mohou prodloužit, zkrátit délku zavlažování, nebo vypnout zavlažování v závislosti na počasí.

**Virtuální Solar Sync** funguje stejně jako Hunter Solar Sync - mění délku závlahy sekce. Využívá denní hodnoty evapotranspirace (odpar vody, dále jen ET) získané z vybraných meteostanic, není tedy nutná instalace samotného senzoru. Pokud nejsou k dispozici ET data z meteostanic, jsou využita historická data pro danou lokalitu a ET z předpovědí počasí. Virtuální Solar Sync provádí změny na základě údajů za poslední tři dny.

Závlahový kalendář umožňuje spouštět zavlažování s využitím týdenního kalendáře, v sudé nebo liché dny, anebo v intervalu mezi dny, ve kterých probíhá zavlažování (např. každý sedmý den.)

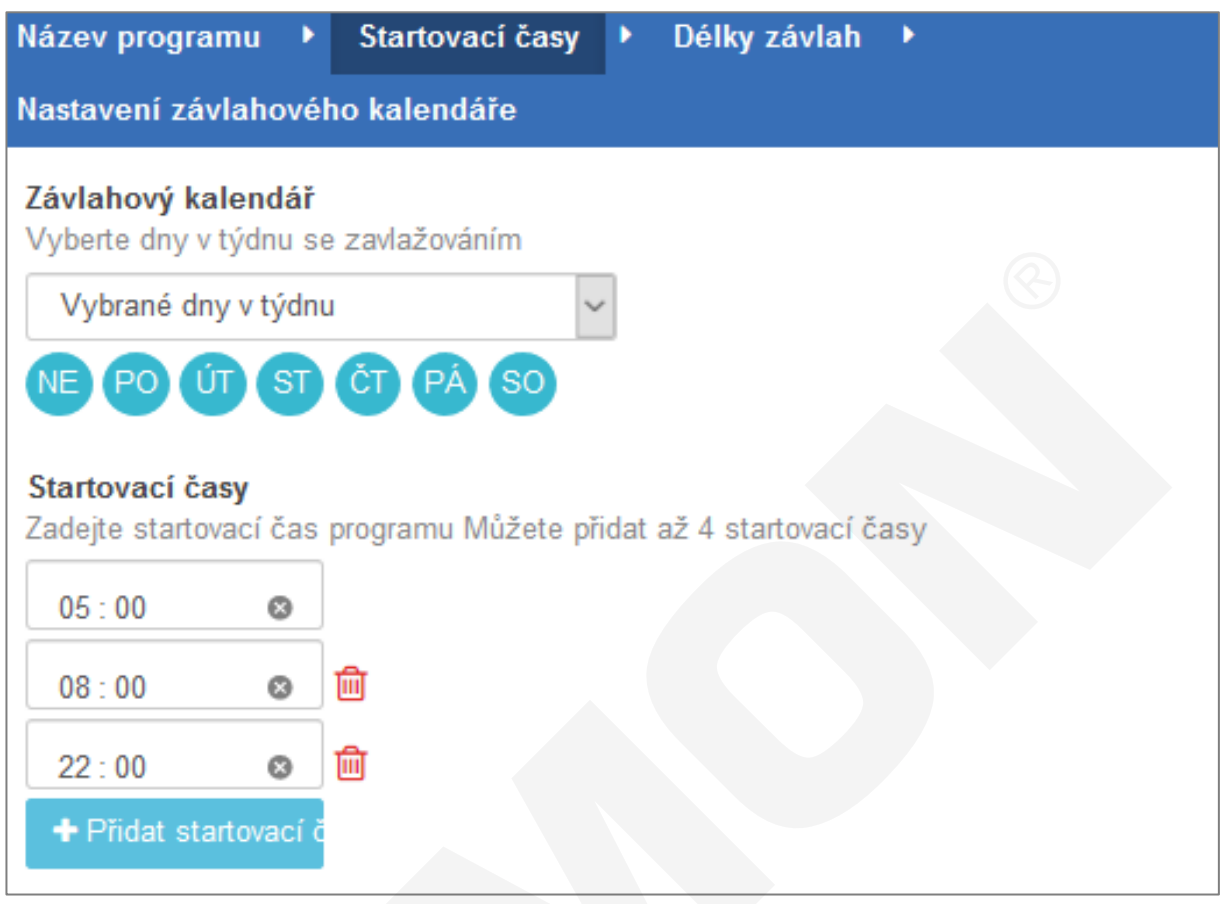

Ve standardním kalendáři jsou k dispozici 4 startovací časy.

V dalším kroku vyberte sekce, které budou zařazené v daném programu a nastavte pro každou sekci délku zavlažování.

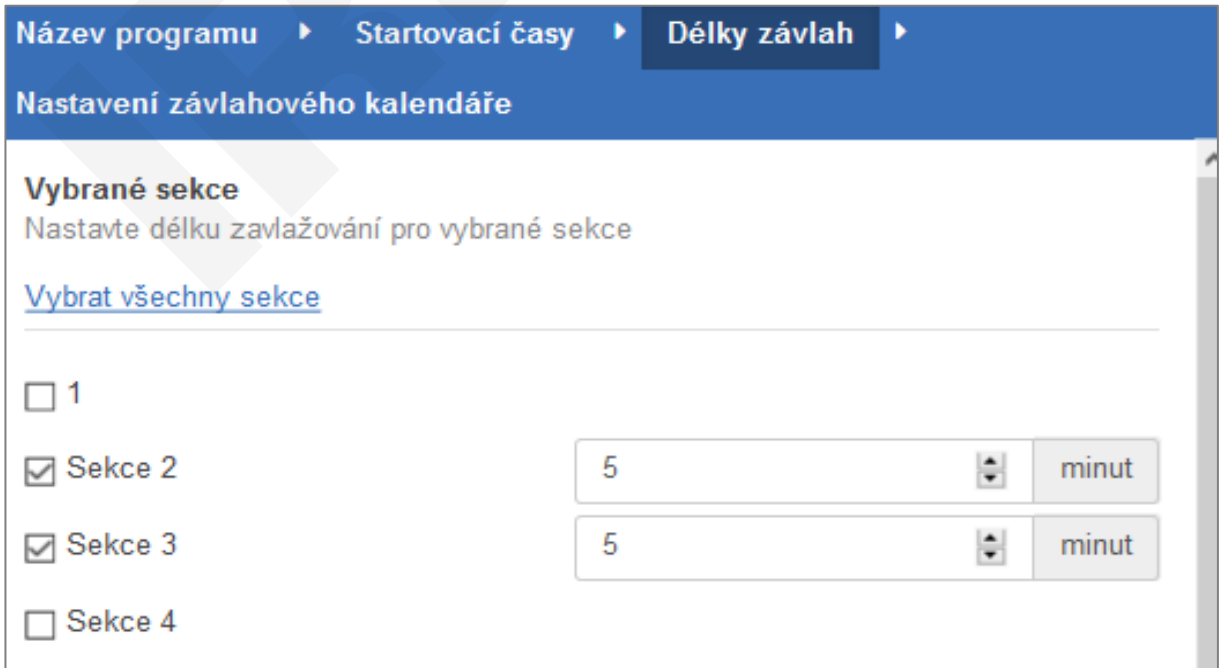

Pro prediktivní zavlažování jsou k dispozici volby typu "Nezavlažovat pokud" a volba "Zavlažovat déle, když je horko". Volby "Zavlažovat častěji, když je horko" a "Procentuální měsíční nastavení" nejsou funkční i když je lze nastavit. Tyto volby jsou dostupné pouze v rozšířeném režimu zavlažování.

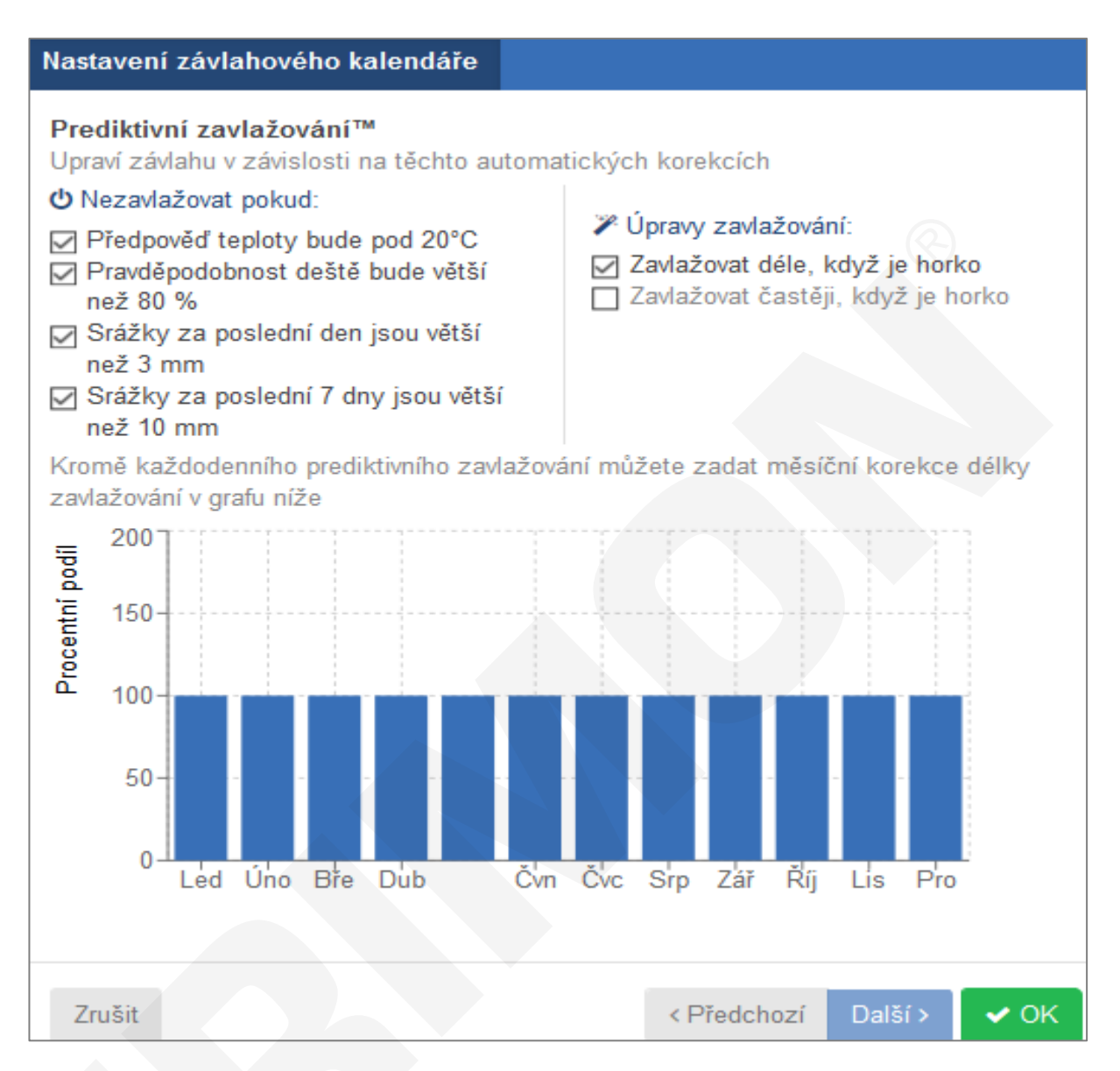

Všechna nastavení platí vždy v rámci celého programu (vztahují se na všechny sekce zařazené v programu).

### <span id="page-12-0"></span>**Vsakovací cykly a pauzy**

Vsakovací cykly a pauzy umožňují rozdělit dobu závlahy sekce na několik kratších úseků (cyklů), mezi kterými jsou vloženy vsakovací pauzy. Kratší zavlažovací perioda zabraňuje povrchovému odtékání vody v těžkých a nepropustných půdách při probíhajícím zavlažování.

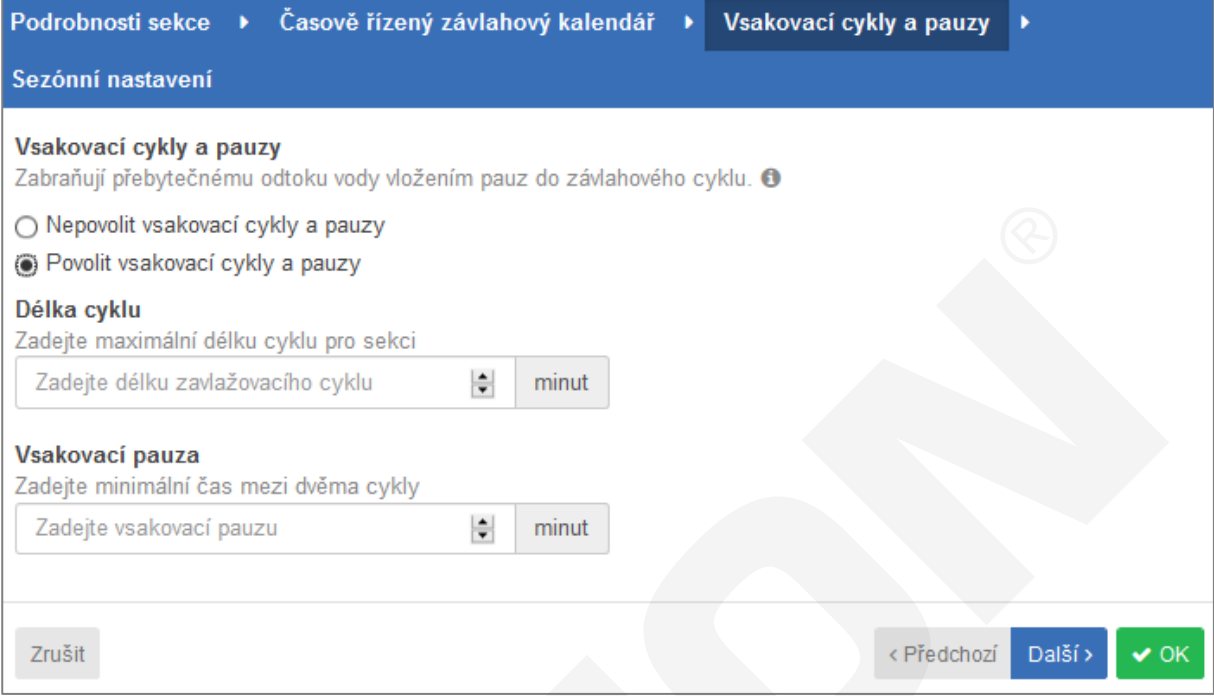

### <span id="page-12-1"></span>**Rychlé dočasné úpravy**

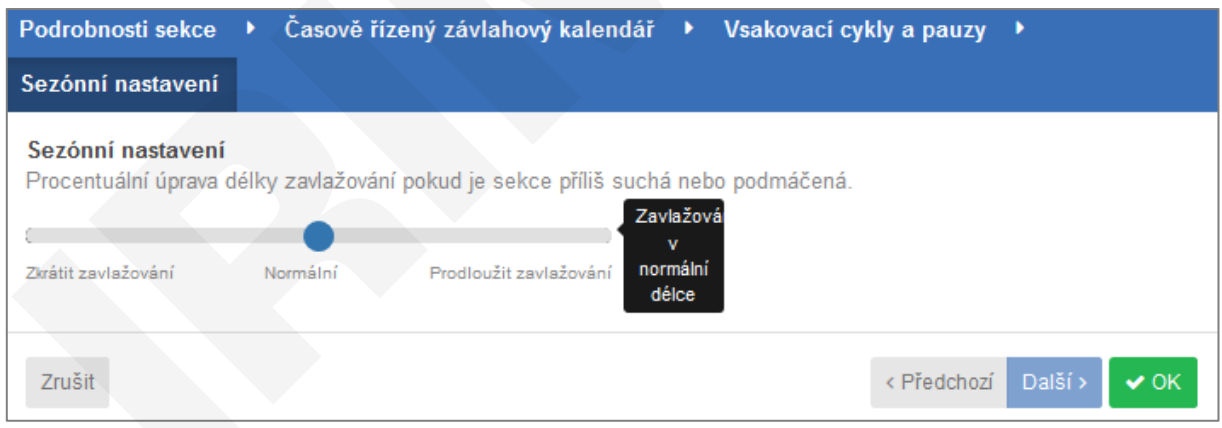

### <span id="page-13-0"></span>**ROZŠÍŘENÝ ZÁVLAHOVÝ KALENDÁŘ**

Rozšířený závlahový kalendář nabízí větší variabilitu programování a některé funkce, které nejsou dostupné ve standardním závlahovém kalendáři.

V rozšířeném závlahovém kalendáři jsou k dispozici další možnosti programování, které ve standardním módu nejsou k dispozici:

**Způsob zavlažování:** Chytrý ET závlahový kalendář **Startovací časy:** Více možností při výběru typu startovacích časů **Sezónní nastavení:** Pro každou sekci po jednotlivých měsících

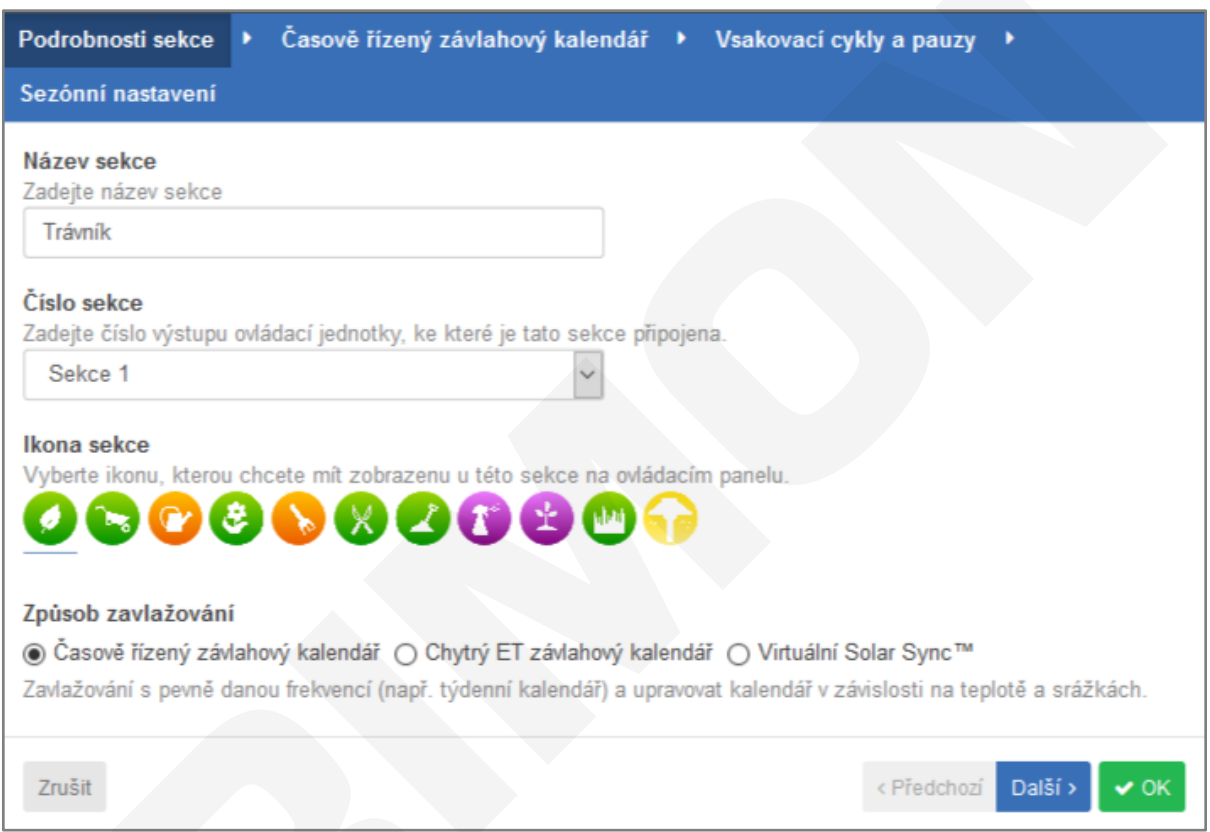

**Naše doporučení :** Použijte Virtuální Solar Sync, nebo časově řízené zavlažování.

Chytrý ET závlahový kalendář je určen spíše pro agrozávlahy, jeho použití ve standardních instalacích nedoporučujeme!

## <span id="page-14-0"></span>**ČASOVĚ ŘÍZENÝ KALENDÁŘ**

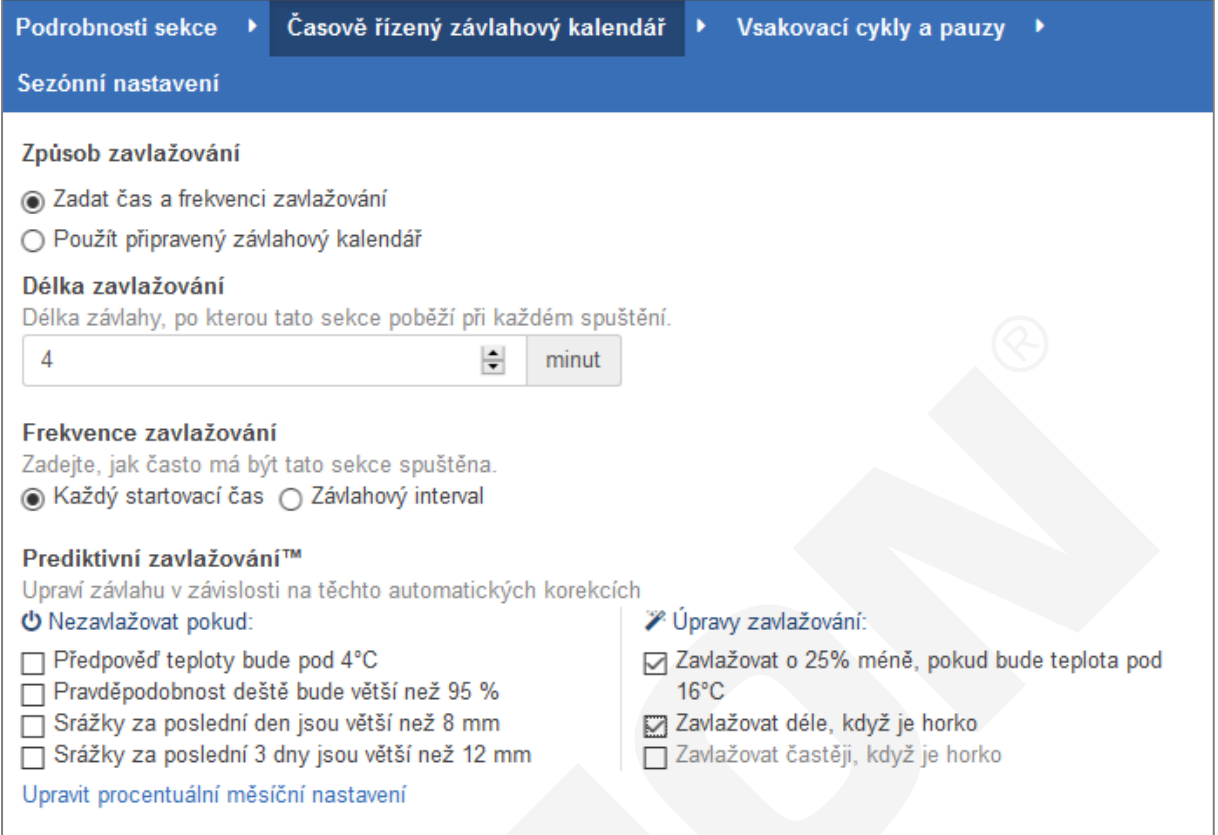

### <span id="page-14-1"></span>**Způsob zavlažování**

#### <span id="page-14-2"></span>**Zadat čas a frekvenci zavlažování**

Uživatel sám nastaví v kolik hodin a jak často bude probíhat zavlažování.

#### <span id="page-14-3"></span>**Použít připravený závlahový kalendář**

Pro snadnější nastavení lze použít již připravené závlahové kalendáře. Tato funkce je určena pro instalační firmy.

#### <span id="page-14-4"></span>**Délka zavlažování**

Nastavte, jak dlouho bude probíhat zavlažování dané sekce. Nejkratší časový interval je 1 minuta.

#### <span id="page-14-5"></span>**Frekvence zavlažování**

#### <span id="page-14-6"></span>**Každý startovací čas**

Zavlažování bude probíhat ve dnech a časech nastavených uživatelem. V případě využití automatických korekcí nemusí zavlažování v daném startovacím čase proběhnout!

### <span id="page-14-7"></span>**Prediktivní zavlažování (automatické korekce)**

Pro každou sekci lze nastavit, které z automatických korekcí budou použity. Položka "Zavlažovat častěji, když je horko" je dostupná pouze pokud je frekvence zavlažování nastavena na "Závlahový interval"!

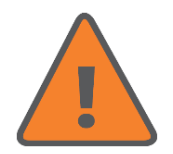

Volby jsou aktivní pouze tehdy, pokud jsou zároveň povoleny v záložce "Automatické korekce"

### <span id="page-15-0"></span>**Startovací časy**

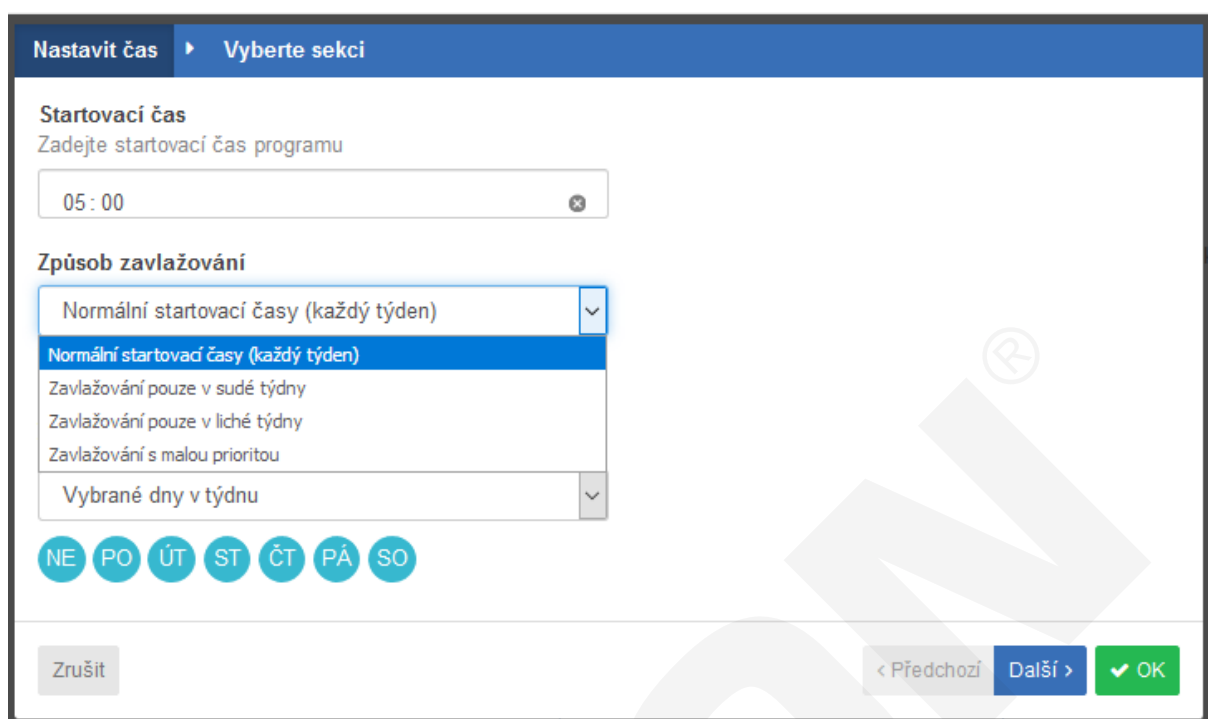

V rozšířeném programování je k dispozici až 54 startovacích časů (ovládací jednotka HCC). Pokud je ovládací jednotka v online režimu, všechny nastavené startovací časy jsou funkční a jsou ihned uloženy do ovládací jednotky.

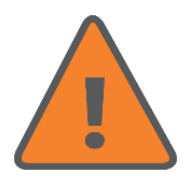

Vzhledem k tomu, že paměť ovládací jednotky umožňuje uložit pouze 4 startovací časy pro jednotlivé sekce, objeví se na záložce Domů na webovém rozhraní při použití 6 a více startovacích časů výstraha "Čekání na potvrzení" a po chvíli "Ztráta synchronizace dat".

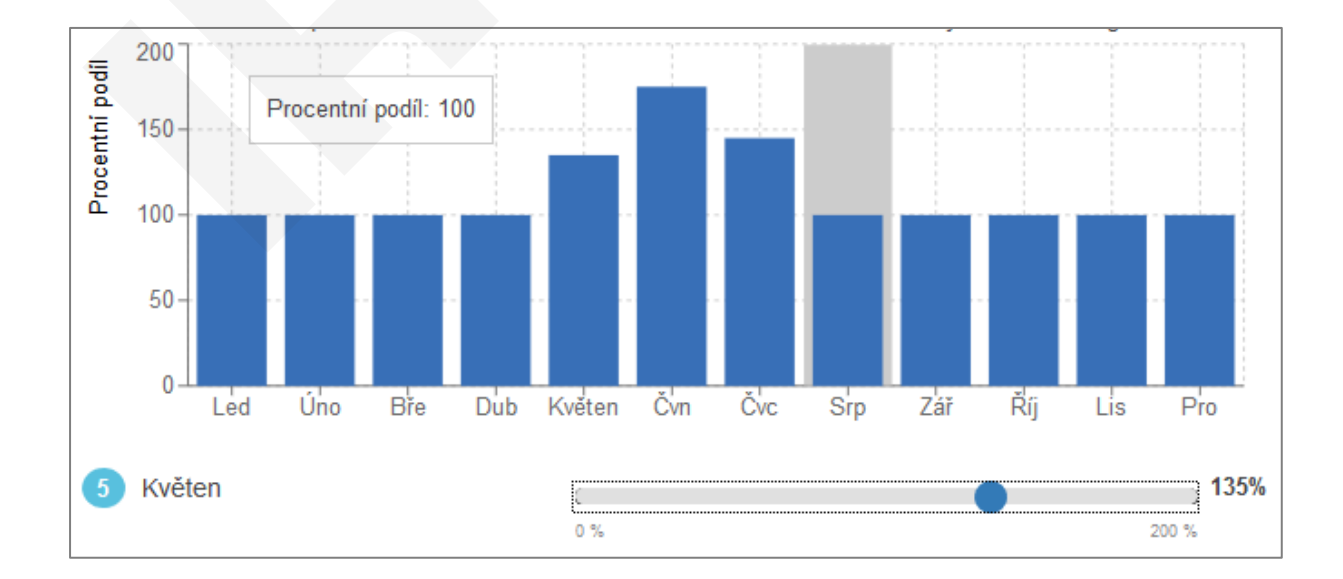

### **Sezónní nastavení**

### <span id="page-16-0"></span>**Frekvence zavlažování**

#### <span id="page-16-1"></span>**Závlahový interval**

Zavlažování bude probíhat v uživatelem nastaveném intervalu. V případě využití automatických korekcí může dojít ke změně nastaveného intervalu! Nezapomeňte, že v nastavení sekce musí být povoleno "Zavlažovat častěji, když je horko"!

#### **Interval závlahy "krát za den"**

- Všechny startovací časy s normální prioritu proběhnou vždy,
- startovací časy s malou prioritou proběhnou pouze při splnění určitých podmínek.

Například je nastavený interval "zavlažovat 2 x denně".

Ve startovacích časech je nastaven jeden čas s normální prioritou a 3 s malou prioritou. Protože je nastavený interval 2 x denně, proběhne zavlažování v čase s normální prioritou a minimálně jedno zavlažování v čase s nízkou prioritou. Zbývající dva startovací časy s malou prioritou proběhnou pouze pokud je povolí trigger (automatické korekce) v návaznosti na výpočet, nebo doplňují povolený počet denních startů.

Maximální počet denních startů v závislosti na korekcích a zadaném intervalu je určen vztahem: maximální počet = (interval zavlažování) x (1 + trigger)

Výpočet: počet denních startů x (1 + hodnota triggeru), výsledek je zaokrouhlen nahoru! (1,1 = 2).

Výsledky pro různé korekce:

**2 x (1 + 0,1) = 3, (trigger = 10 %)**

**2 x (1 + 0,6) = 4, (trigger = 60 %)**

**2 x (1 + 1,5) = 5, (trigger = 150 %)**

Maximální počet startů za den je 2 x (1+2) = 6, takže startů s malou prioritou může být až 5

- Startovací časy s malou prioritou proběhnou, pouze pokud je povolí trigger v návaznosti na výpočet, nebo doplňují zadaný počet denních startů,
- nelze použít dva stejné startovací časy.

Maximální trigger je 2 (200 %), max koeficient navýšení je zadaný počet denních startů x 3

#### **Interval závlahy "každý x-tý den**"

Výpočet: interval startů / (1 + hodnota triggeru), výsledek je zaokrouhlen dolů (3,9 = 3)

Příklad - zavlažovací interval je nastaven na každý sedmý den.

**7 / (1 + 0,9) = 3, (trigger = 90 %)**

**7 / (1 + 0,3) = 5, (trigger = 30 %)**

#### **7 / (1 + 0,1) = 6, (trigger = 10 %)**

Tedy bude-li trigger nastaven na 30 % a bude aktivní, bude zavlažování probíhat každý pátý den.

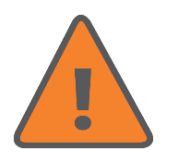

Pokud je použit "Interval závlahy každý x-tý den", využije se pouze první startovací čas!

### <span id="page-17-0"></span>**PREDIKTIVNÍ ZAVLAŽOVÁNÍ**

Prediktivní zavlažování umožňuje definovat podmínky, při kterých ovládací jednotka automaticky upraví závlahový kalendář v závislosti na předpovědi počasí, nebo na základě aktuálních údajů z meteostanice.

V levé části panelu jsou podmínky, které odloží zavlažování, v pravé podmínky, které prodlouží, nebo zkrátí délku zavlažování, nebo změní interval mezi dvěma zavlažováními (volba "Zavlažovat častěji" je přístupná pouze pokud je nastaven v kalendáři závlahový interval a jsou použity startovací časy s malou prioritou - viz předchozí strana).

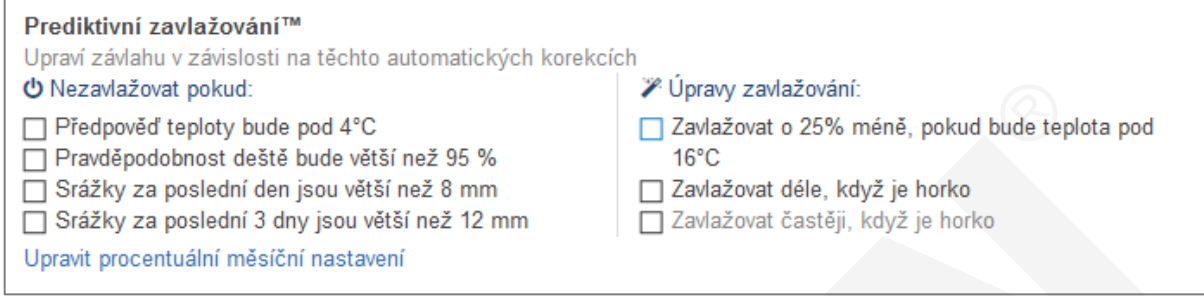

### <span id="page-17-1"></span>**VSAKOVACÍ CYKLY A PAUZY**

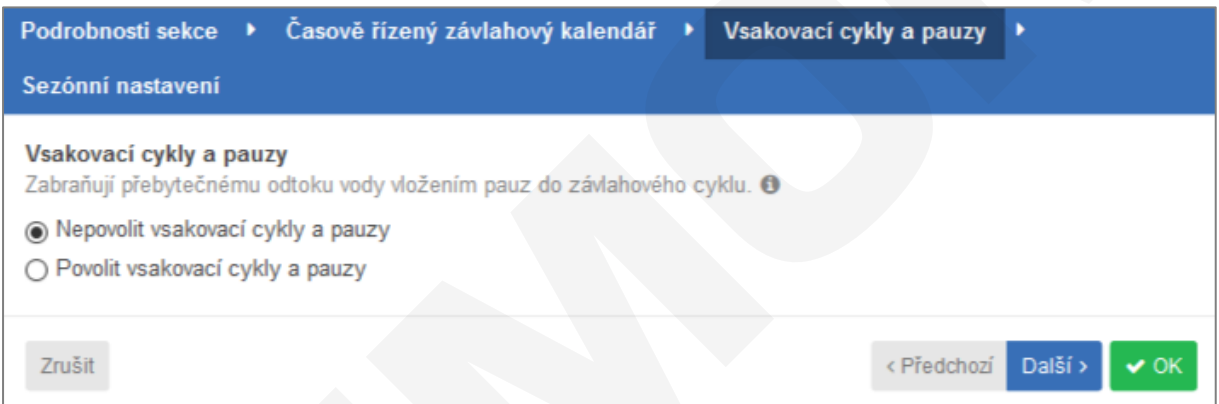

**Vsakovací cykly a pauzy**: program automaticky rozdělí délku zavlažování sekce na několik střídajících se cyklů zalévání/vsakování. Během vsakovací pauzy se voda může vsáknout do půdy. Pro každou sekci lze nastavit maximální délku zavlažování této sekce, po níž vždy následuje vsakovací pauza. Během vsakovací pauzy jedné sekce probíhá zavlažování další sekce.

### <span id="page-17-2"></span>**DOČASNÉ RYCHLÉ ÚPRAVY**

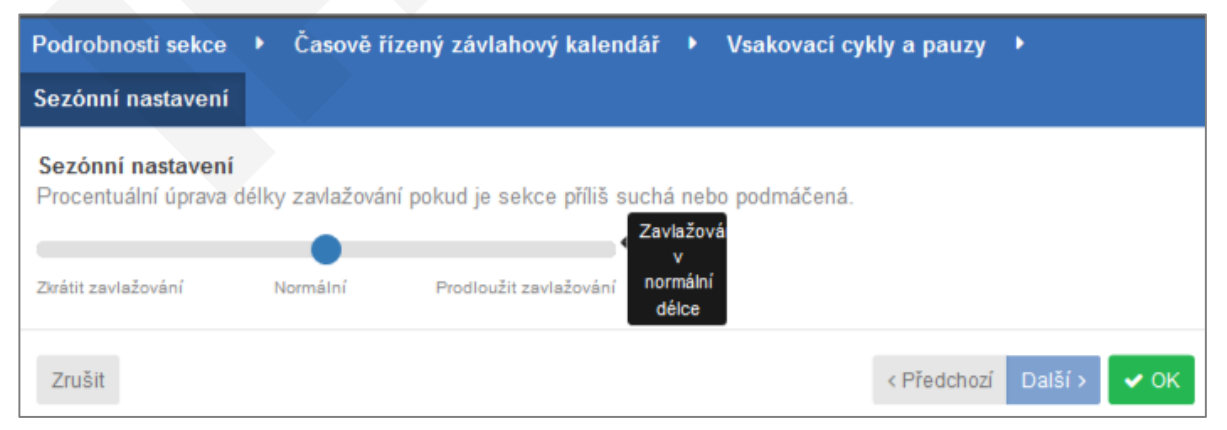

**Dočasné rychlé úpravy** tato funkce umožňuje procentuální změnu nastavené délky zavlažování pro jednotlivé sekce v rozmezí +/-100 %. Tato funkce umožňuje např. v podzimních měsících útlum závlahy, nebo naopak v letních měsících prodloužení doby závlahy bez zásahu do nastavení programu.

### <span id="page-18-0"></span>**STARTOVACÍ ČASY**

V rozšířeném režimu vytváříte programy tak, že nejdříve nastavíte jednotlivé sekce a poté k startovacím časům přiřadíte sekce, které mají zavlažovat v daném startovacím čase.

Pokud je u více sekcí nastaven stejný startovací čas, budou sekce spouštěny postupně jedna po druhé.

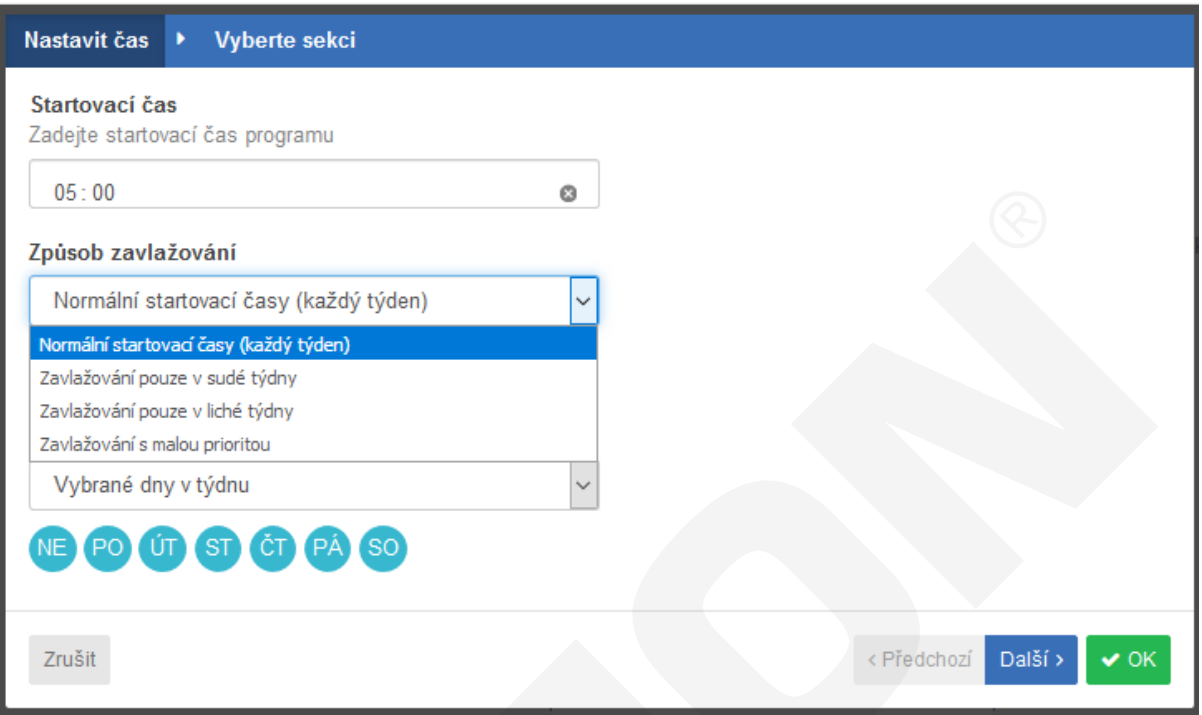

Dodatečný startovací čas (s malou prioritou) bude použit v případě, že již proběhly řádné startovací časy a je povoleno "Zavlažovat častěji, když je horko".

### <span id="page-18-1"></span>**PŘEDNASTAVENÉ ZÁVLAHOVÉ KALENDÁŘE**

Přednastevné závlahové kalendáře Vám umožňují vytvořit závlahové kalendáře pro sekce s identickými vlastnostmi (stejný typ postřikovače, délka zavlažování, využité automatické korekce atd.). Tyto kalendáře si vytváří obvykle instalační firmy. Zákazník je může využít při vytváření programu - zadává jenom startovací čas. Zákazník nemůže měnit nastavení těchto kalendářů. Pokud si zákazník vytvoří vlastní přednastavené kalendáře, může je i upravovat.

Nabídka připravených kalendářů se zobrazí, pokud je zatrženo Použít připravený závlahový kalendář.

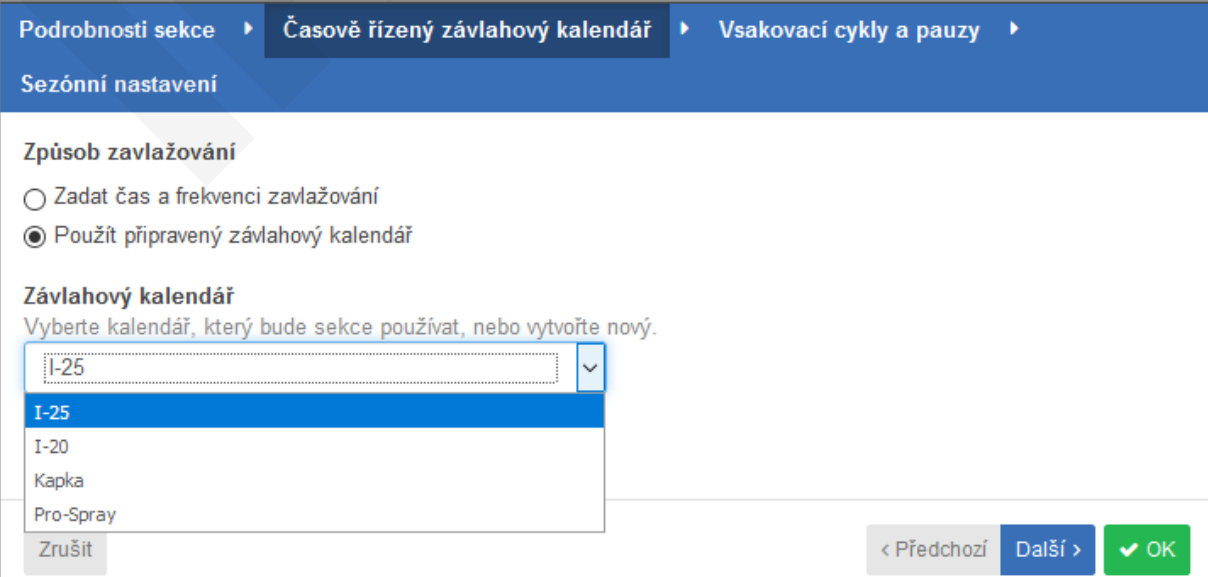

# **Automatické korekce**

### <span id="page-19-0"></span>**NASTAVENÍ PREDIKTIVNÍHO ZAVLAŽOVÁNÍ**

Systém Hydrawise využívá lokální předpovědi počasí a údaje z přesných meteostanic pro co nejlepší vyladění zavlažování v závislosti na aktuálním počasí.

Automatické korekce lze nastavit pro časově řízené zavlažování, pro Chytré ET zavlažování a také pro senzor Virtuální Solar Sync.

### <span id="page-19-1"></span>**Časově řízené zavlažování**

Pokud máte nastaven závlahový kalendář v časově řízeném režimu, máte možnost povolit nebo zakázat nastavení týkající se automatických korekcí:

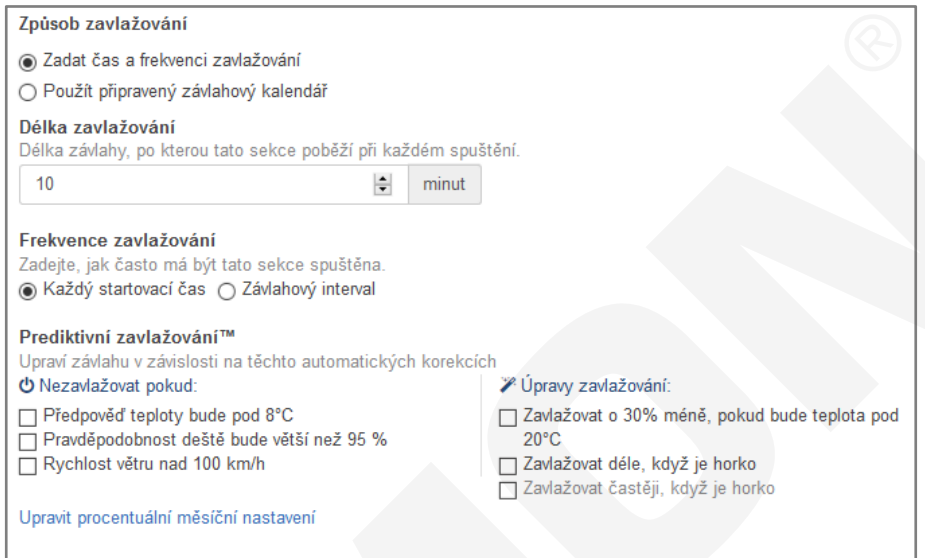

V levé části jsou nastavitelné podmínky, které zabrání zavlažování při splnění podmínky, v pravé části jsou podmínky, které upraví délku zavlažování.

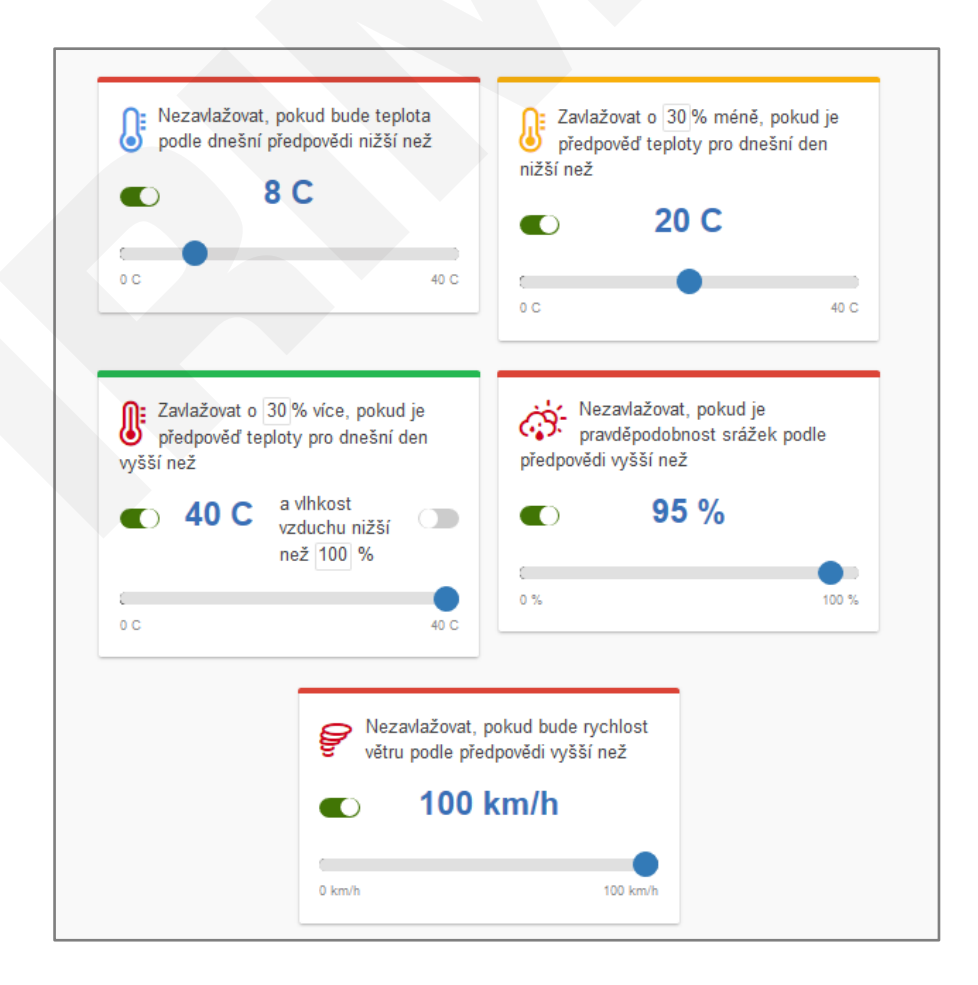

# **Automatické korekce**

### <span id="page-20-0"></span>**Chytrý ET kalendář**

Využití předpokládané evapotranspirace pomáhá předpovědět správný závlahový kalendář, poskytující Vám mnohem přesnější obraz o tom, kdy bude probíhat příští zavlažování.

Na výběr máte využití předpovědí teplot pro určení evapotranspirace a předpokládaných srážek pro vynechání závlahového cyklu.

Závlahové kalendáře mohou být předběžně odhadnuty až na 30 dní dopředu na základě předpovědí počasí a historických záznamů o teplotách a srážkách. Závlahové kalendáře jsou každodenně aktualizovány podle aktuálního počasí a nových předpovědí.

Závlahový kalendář je denně aktualizován.

Pokud je zakoupena licence Enthusiast plan, je kalendář aktualizován těsně před spuštěním zavlažování.

V případě použití licence Home plan je kalendář aktualizován ve 2 hodiny v noci.

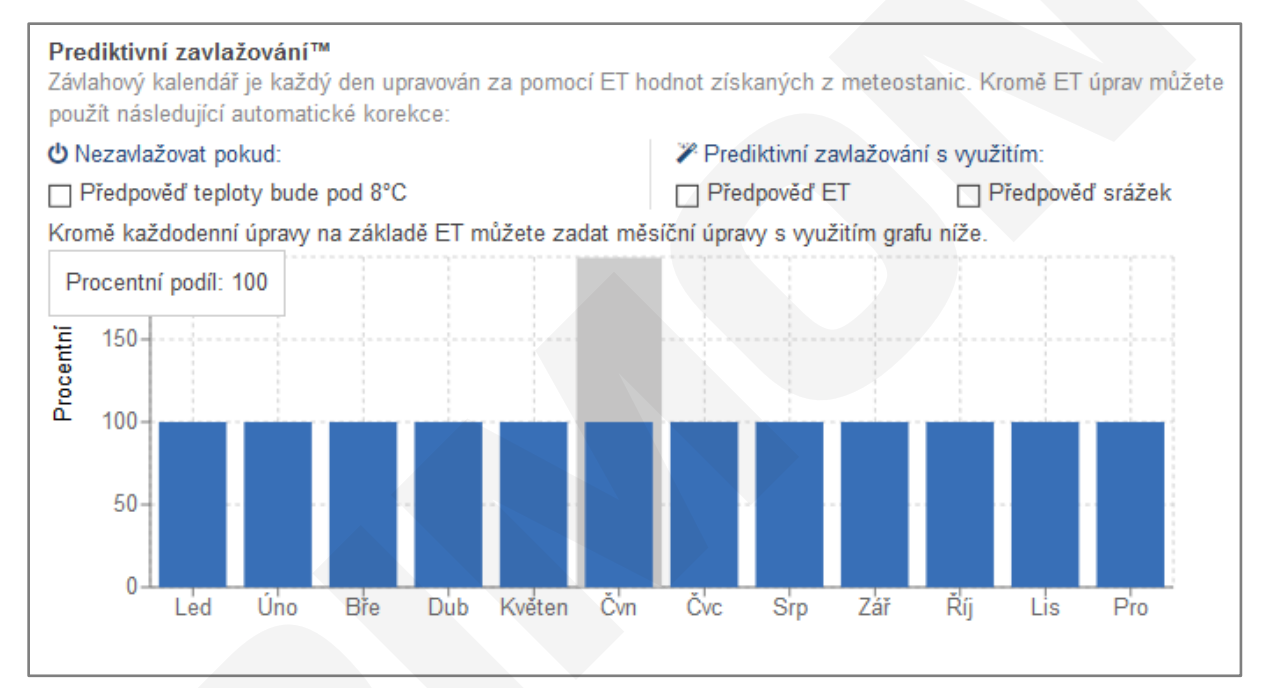

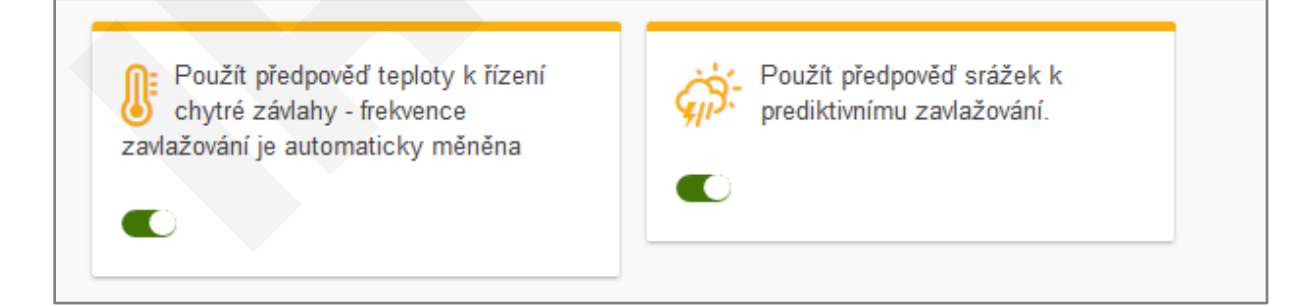

Při použití Chytrého ET kalendáře se nemění délka zavlažování, mění se interval zavlažování.

# **Automatické korekce**

### <span id="page-21-0"></span>**Virtuální Solar Sync**

Virtuální Solar Sync funguje na stejném principu jako senzor Hunter Solar Sync - mění pro každou sekci délku závlahy. Místo lokální ET (evapotranspirace) naměřené senzorem využívá ET získaných z meteostanic vybraných uživatelem, takže instalace senzoru Solar Sync není nutná. Pokud nejsou k dispozici údaje ET z meteostanic, jsou využity předpovědi a historická data ET pro danou lokalitu.

## **Přehledy → Počasí → Evapotranspirace**

#### **Přehledy → Historie počasí → Měsíční evapotranspirace.**

Virtuální Solar Sync provádí úpravy na základě průměru dat získaných za poslední 3 dny.

Po nastavení závlahového kalendáře, využívajícího Virtuální Solar Sync, doporučujeme nechat běžet systém několik dnů v počátečním nastavení. Poté, podle podmínek jednotlivých sekcí, lze provést v případě potřeby korekce délky zavlažování.

### <span id="page-21-1"></span>**ZASTAVENÍ ZAVLAŽOVÁNÍ DLE SRÁŽEK NAMĚŘENÝCH METEOSTANICÍ**

Tato funkce je dostupná, pouze pokud jsou vybrány meteostanice, které měří množství srážek.

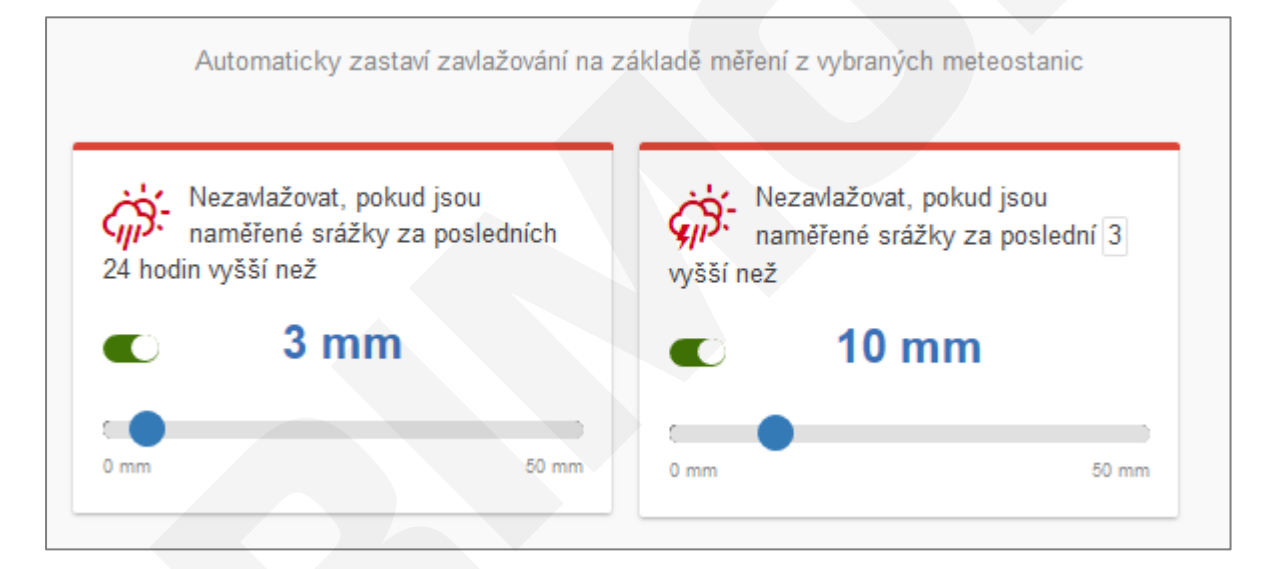

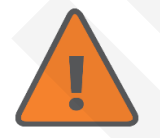

Pozor na tovární nastavení "Nezavlažovat, pokud jsou naměřené srážky za poslední 7 dny vyšší než 10 mm". Při 10 mm srážek se nebude týden zavlažovat!

# **Senzory**

### <span id="page-22-0"></span>**SENZORY**

K ovládacím jednotkám Hydrawise je možné připojit libovolný typ senzoru Hunter nebo jiné značky (např. srážkové Mini-Clik, Rain-Clik, teplotní Freeze-Clik, větrné Wind-Clik) pracující na principu mikrospínače. Příslušné čidlo (nebo více sériově zapojených čidel) se připojují ke svorkovnici do svorek **SEN1** a **SEN2.** K jednotce je možné připojit senzory typu NC i NO.

Při aktivaci čidla dojde k zablokování závlahového systému a na úvodní obrazce webového rozhraní se zobrazí aktuální stav senzoru a informace, blokuje-li, nebo neblokuje zavlažování.

Pomocí funkce **Přehledy → Spotřeba vody → Stav senzorů** lze zjistit historii stavu senzorů.

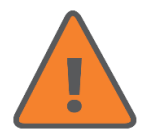

K ovládacím jednotkám Hydrawise není možné připojit ET senzor Solar Sync. V případě požadavku na řízení délky závlahy v závislosti na počasí je možné využít funkci "Virtuální Solar Sync" (**Sekce a závlahové kalendáře → Podrobnosti sekce → Virtuální Solar Sync**).

K ovládacím jednotkám Hydrawise lze také připojit vodoměry s impulzním výstupem, což umožňuje měření spotřeby vody v jednotlivých sekcích. Senzory průtoku Hunter HFS není možné použít, protože pracují na jiném principu.

Při nastavování senzoru je nutné zadat název senzoru (nepoužívejte českou diakritiku), typ senzoru a vybrat svorky ke kterým je senzor připojen. Běžné typy senzorů všech značek mají obvykle výstup typu NC (Normally Closed), v neaktivním stavu jsou kontakty výstupu senzoru propojené.

Pokud připojujete impulzní vodoměr, vyberte příslušný typ podle připojovací dimenze vodoměru (vodoměry Hunter). U vodoměrů jiných výrobců doporučujeme nevybírat vodoměr z rozbalovací nabídky, ale vytvořit "vlastní senzor", u kterého je v případě průtoku možné zadat počet litů vody na jeden impulz, tento údaj udávají všichni výrobci impulzních vodoměrů.

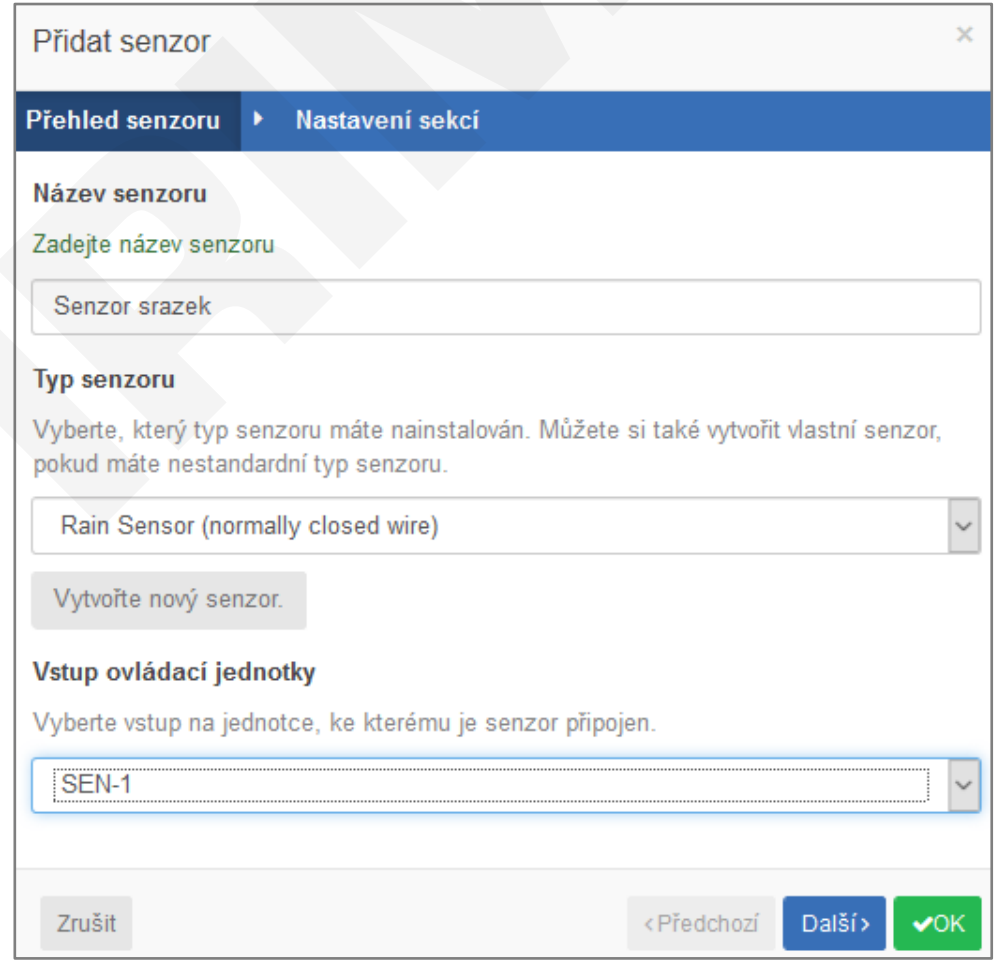

# **Senzory**

V dalším kroku vyberte sekce, na které bude mít senzor vliv.

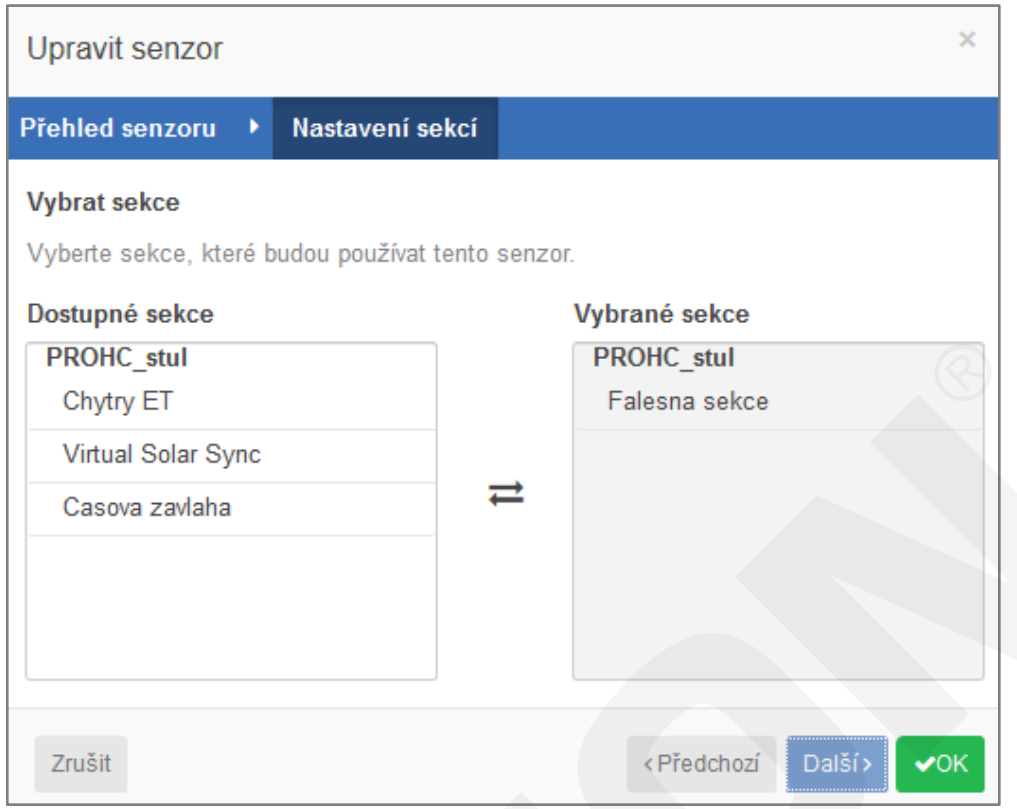

### <span id="page-23-0"></span>**VLASTNÍ SENZORY**

Systém Hydrawise umožňuje vytvořit tzv. vlastní senzory. Vlastní senzory nemají stejnou funkci jako běžné senzory, tj. přerušit zavlažování při aktivaci senzoru. Vlastní senzory mohou vypnout, nebo zapnout konkrétní sekci. Toho lze například využít tak, že je v jímce umístěn havarijní plovák. Plovák je využit jako vlastní senzor, při aktivaci dokáže zapnout signalizační zařízení (např. GSM relé apod.).

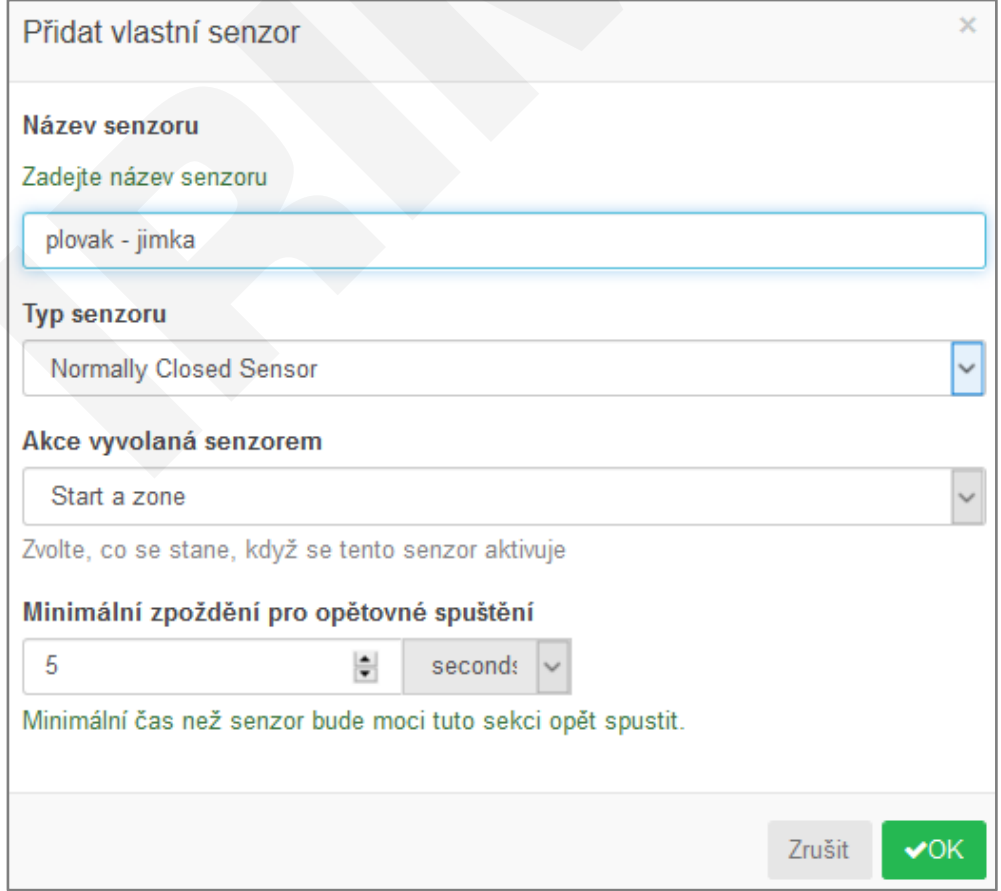

### <span id="page-24-0"></span>**NASTAVENÍ OVLÁDACÍ JEDNOTKY**

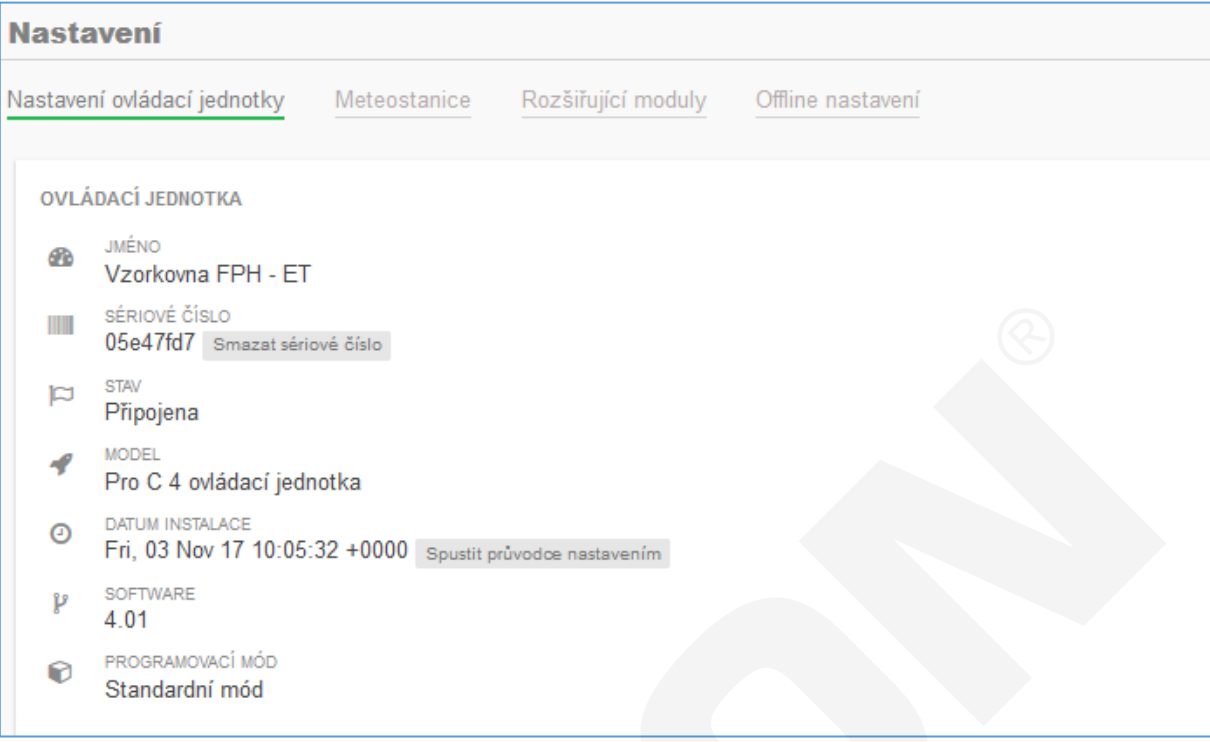

#### **Nastavení internetu**:

V této části se nastavuje provoz ovládací jednotky v režimu offline (dlouhodobá ztráta připojení k serveru Hydrawise).

K dispozici je volba nezavlažovat (pozor, toto je tovární nastavení!!), nebo použít pevně daný závlahový kalendář.

Při provozu v offline režimu nefungují automatické korekce, programy se spouští podle nastavení, které bylo staženo do jednotky při jejím posledním připojení k serveru Hydrawise.

**Místní nastavení -** zde nastavte časové pásmo místa, ve kterém je umístěna ovládací jednotka.

#### **Zpoždění ventilu:**

- Pauza mezi sekcemi (tuto funkci využijte např. v případě slabého vodního zdroje, aby se studna, nebo jímka mohla doplnit vodou).
- Zpoždění hlavního ventilu. (Zpoždění otevření sekce po otevření hlavního ventilu.)

Pokud je nastavená nulová hodnota, otevírají se hlavní ventil a sekční ventil současně. Při vypnutí se zavře nejdříve sekční ventil a po 1 sec hlavní ventil.

Aby došlo k vysunutí výsuvných postřikovačů, musí být závlahový systém dostatečně natlakován. Zpoždění otevření sekčního ventilu po otevření hlavního ventilu zajišťuje řádné natlakování systému.

### <span id="page-25-0"></span>**METEOSTANICE**

Systém Hydrawise využívá nově k získávání dat o historii počasí, jakož i jeho předpovědí, platformu Weather Company. Zákazníci, kteří k řízení závlahy využívají vlastní meteostanice (PWS – Personal Weather Station/Osobní Meteostanice), budou nadále získávat přístup k nim prostřednictvím sítě Weather Underground.

S přechodem na platformu Weather Company je nyní přesnost meteorologických dat v rastru 500 m! Předpověď počasí již není k dispozici každý den, ale nově každou hodinu!

Weather Company sbírá data z následujících zdrojů:

- 120 000 + meteostanic
- 162 předpovědních modelů
- Atmosférická data letounů NOAA z více než 50 000 letů denně
- 15 miliónů záznamů z tlakoměrů v mobilních telefonech

#### **Jak funguje sestavování závlahového kalendáře prostřednictvím Weather Company?**

Předpověď počasí je na Den 1 (dnes) a Den 2 (zítra) aktualizována hodinově. Na Den 3 denně.

Home Plan: Závlahový kalendář je aktualizován denně kolem druhé hodiny ranní. Předpověď počasí na domovské stránce aplikace Hydrawise je taktéž aktualizována jednou denně.

Enthusiast Plan: Závlahový kalendář je aktualizován denně kolem druhé hodiny ranní a zhruba jednu hodinu před každým startovacím časem. Předpověď počasí na domovské stránce aplikace je taktéž aktualizována, kdykoli se změní závlahový kalendář.

Je možné, že zaznamenáte rozdíly mezi údaji na stránkách s meteostanicemi a domovské stránce Hydrawise. Domovská stránka zobrazuje předpověď počasí, která byla použita pro předchozí závlahový cyklus, nebo bude použita pro následující. Pokud na daný den není naplánováno zavlažování, je zobrazován údaj ze druhé hodiny ranní. Pokud již zavlažování proběhlo, Hydrawise údaj neaktualizuje až do doby cca 1 hodinu před startem dalšího cyklu, nebo do druhé hodiny ranní.

Aktualizace předpovědí počasí na domovské stránce lze vyvolat změnou polohy jednotky na kartě Nastavení ovládací jednotky – Meteostanice.

Nastavení polohy umožňuje ovládací jednotce Hydrawise upravovat zavlažování na základě lokálního stavu počasí. PŘEDPOVĚĎ POČASÍ A LOKÁLNÍ METEOSTANICE JSOU ZÁVISLÉ NA NASTAVENÍ POLOHY, PROTO JE DŮLEŽITÉ ZADAT JI SPRÁVNĚ!

Následující tabulka zobrazuje dostupné meteostanice v závislosti na typu vaší licence.

- Modře označená meteostanice je vámi vybraná
- Zaškrtávací políčka umožňují zobrazit/skrýt dostupné meteostanice ve vaší oblasti
- Přesně na vaší adrese se vždy zobrazí "virtuální meteostanice"

Pokud máte vlastní meteostanici, lze ji propojit s ovládací jednotkou bez nutnosti mít zakoupenou licenci Enthusiast plan. Meteostanice musí být přihlášena do sítě Weatherunderground.com. Po založení účtu a registraci meteostanice získáte identifikační číslo meteostanice a toto číslo spolu se sériovým číslem ovládací jednotky odešlete na technickou podporu Hunter [\(https://www.hunterindustries.com/support/email\\_support/emails\)](https://www.hunterindustries.com/support/email_support/emails) s požadavkem na propojení meteostanice s jednotkou.

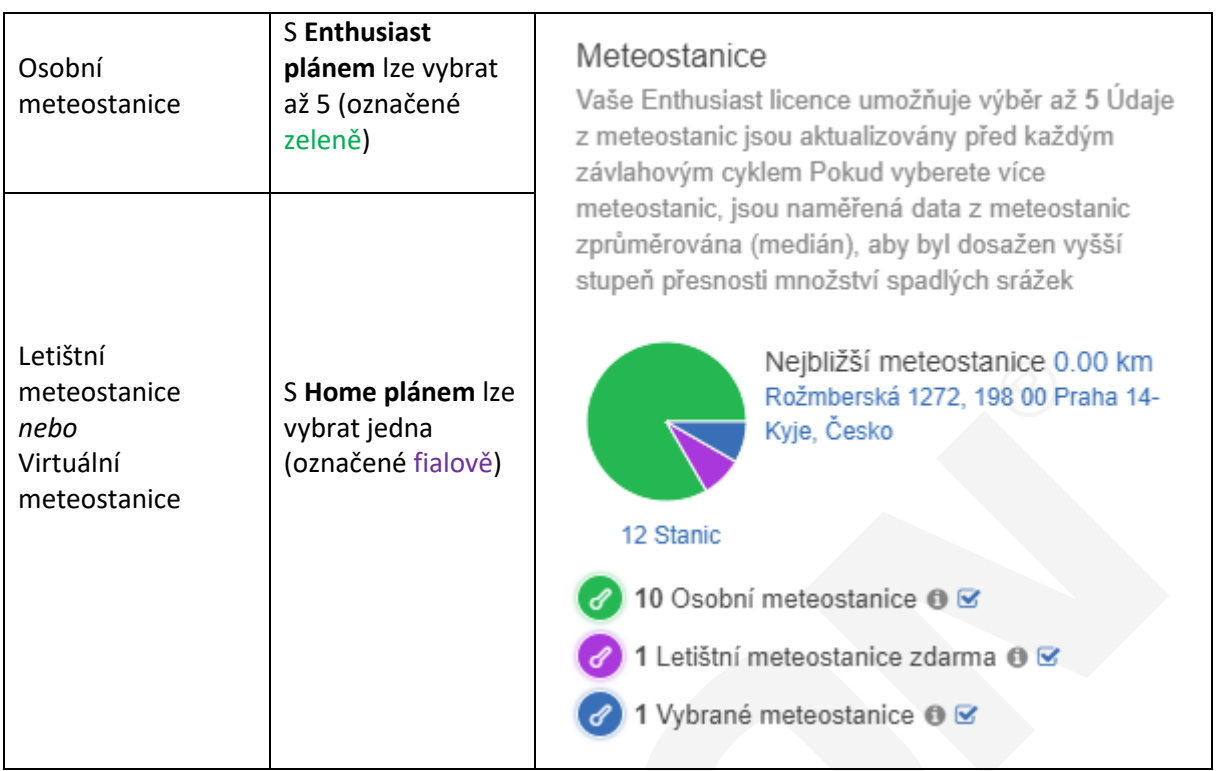

Virtuální meteostanice se vytváří v závislosti na nastavené geografické poloze vaší ovládací jednotky. Proto je nezbytné, aby tato poloha odpovídala skutečnosti!

Stanice je tvořena komplexním algoritmem založeným na datech ze satelitů a letounů NOAA, měření skutečných meteostanic a záznamech z tlakoměrů v mobilních telefonech. **Výběr virtuální meteostanice v aplikaci Hydrawise je zdarma.** 

Nastavení meteostanice lze provést po výběru **Nastavení ovládací jednotky** – **Meteostanice**.

Virtuální meteostanice se bude nacházet přímo na poloze vaší jednotky a bude označena fialovou barvou.

*Pokud virtuální stanici neuvidíte, doporučujeme v menu vpravo odebrat označení osobních a letištních meteostanic. Ikony se mohou překrývat.* 

Licence **HOME PLAN** umožňuje připojení jedné letištní nebo virtuální meteostanice (fialové ikony meteostanic).

Licence **ENTHUSIAST PLAN** umožňuje připojení 5 meteostanic (zelené ikony meteostanic).

Vybraná meteostanice má modrou barvu.

Informace z meteostanic pomáhají při rozhodnutí, jestli má být zavlažování zastaveno (z důvodu vysokých denních, nebo týdenních srážek), nebo prodlouženo (z důvodu vysokých teplot). Pokud máte licenci Enthusiast Plan, doporučujeme zvolit tři a více meteostanic v okolí jednotky tak, aby bylo možné stanovit průměrné hodnoty a eliminovat tak odchylky měření z osobních meteostanic.

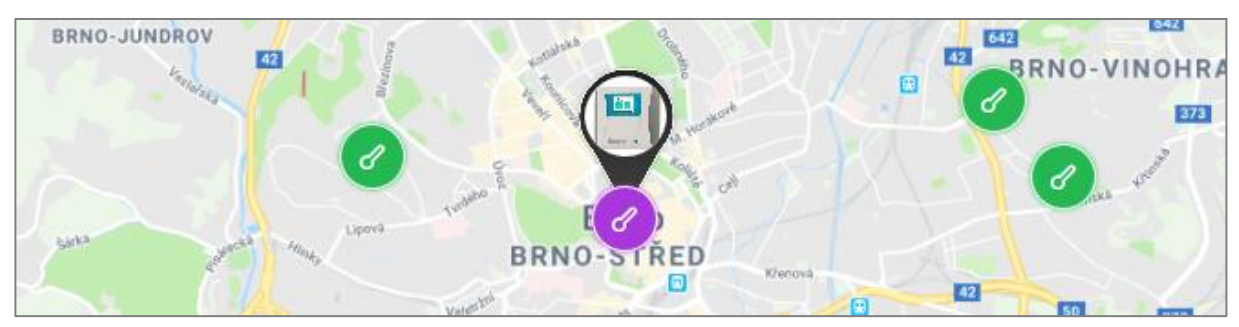

### <span id="page-27-0"></span>**ROZŠIŘUJÍCÍ MODULY**

Toto nastavení se týká pouze jednotek HC (modrobílá ovládací jednotka) a je popsáno v návodu k rozšiřujícím modulům.

### <span id="page-27-1"></span>**OFFLINE NASTAVENÍ**

Při provozu v offline režimu (není dostupný internet) lze nastavit sezónní nastavení po jednotlivých měsících. Tato nastavení platí pro všechny sekce a programy.

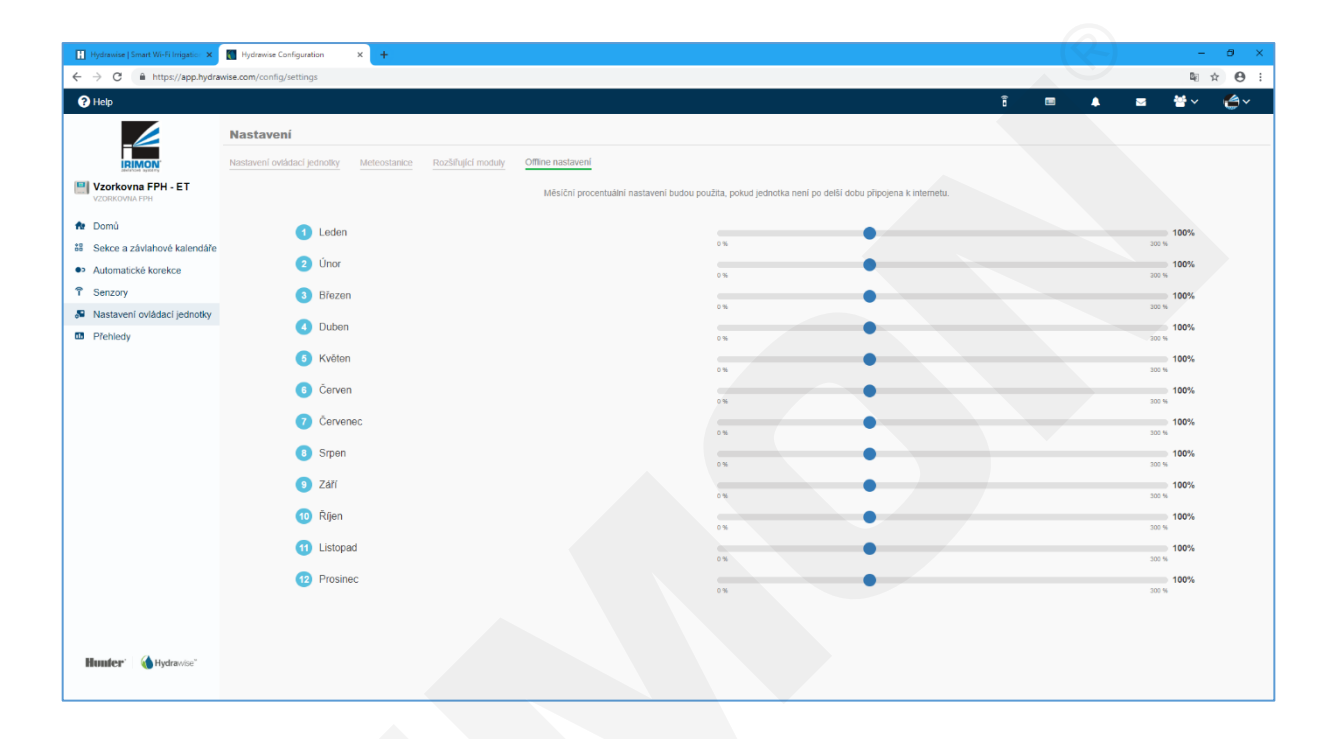

# **Přehledy**

Aplikace Hydrawise umožňuje uživateli přístup k celé řadě údajů o provozu závlahového systému. Data lze stáhnout ve formátu excel tabulky.

## <span id="page-28-0"></span>**ZÁVLAHOVÉ KALENDÁŘE**

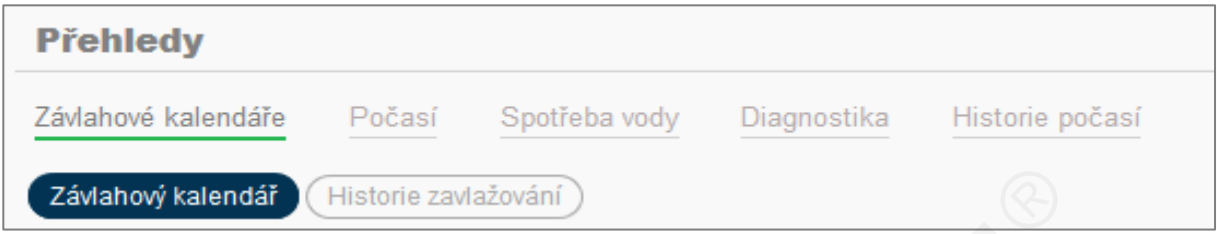

V položce Závlahové kalendáře jsou zobrazeny přehledy plánovaných a uskutečněných zavlažování. Data jsou přístupná za období posledních 30 dnů. Data za delší období (1 rok) jsou dostupná pouze v případě využití licence Enthusiast plan.

V kalendáři je zobrazeno plánované zavlažování pro každou sekci. Po najetí kurzem myši na sekci se zobrazí další podrobnosti o plánovaném zavlažování.

V historii zavlažování jsou zobrazena pouze proběhlá zavlažování.

### <span id="page-28-1"></span>**POČASÍ**

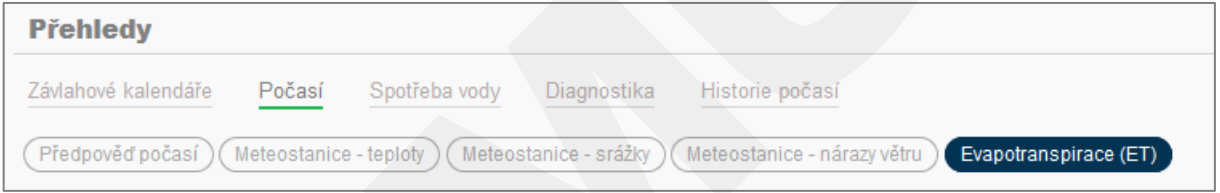

Předpověď počasí zobrazuje starší údaje a předpověď na příští 3 dny. Tyto předpovědi jsou využity při úpravách závlahových kalendářů.

**Meteostanice - teploty** zobrazuje každodenní maximální teplotu naměřenou na vybraných meteostanicích. Pokud je vybráno více meteostanic, lze si kliknutím na požadované stanice zobrazit pouze jejich data.

**Meteostanice - srážky** zobrazuje každodenní srážky naměřené na vybraných meteostanicích. Meteostanice - nárazy větru zobrazuje rychlost nárazových větrů naměřených meteostanicí. Evapotranspirace (ET) zobrazuje každodenní evapotranspirace vybraných meteostanic.

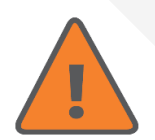

Pokud je v přehledu počasí zobrazena pouze předpověď počasí, nemáte vybranou žádnou meteostanici, pouze máte zadánu polohu ovládací jednotky. Meteostanici zadáte: **Nastavení ovládací jednotky → Meteostanice**

# **Přehledy**

## <span id="page-29-0"></span>**SPOTŘEBA VODY**

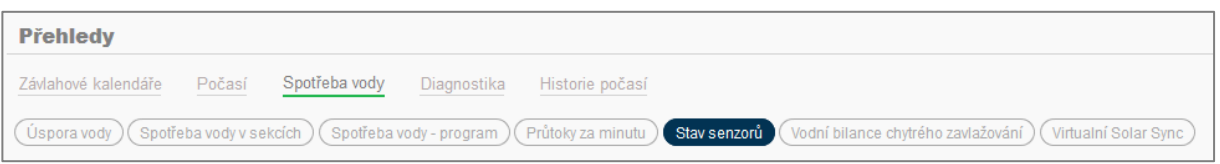

Úspora vody je vypočtena na základě srovnání originálního závlahového kalendáře (pro sekce) s aktuální historií zavlažování.

Úspora vody = plánované zavlažování - (automatické korekce + zavlažování zastavené senzory) + manuální zavlažování během posledních sedmi dnů.

Spotřeba vody v sekcích - pokud máte nainstalovaný vodoměr, je zobrazena spotřeba vody v každé sekci.

Stav senzorů - pokud je senzor aktivní (blokuje zavlažování), má hodnotu 1.

Virtuální Solar Sync zobrazuje korekce délky závlahy podle počasí za posledních 30 dnů. Senzor vybrán při nastavování sekcí: **Sekce a závlahové kalendáře → Sekce → Způsob zavlažování → Virtuální Solar Sync**.

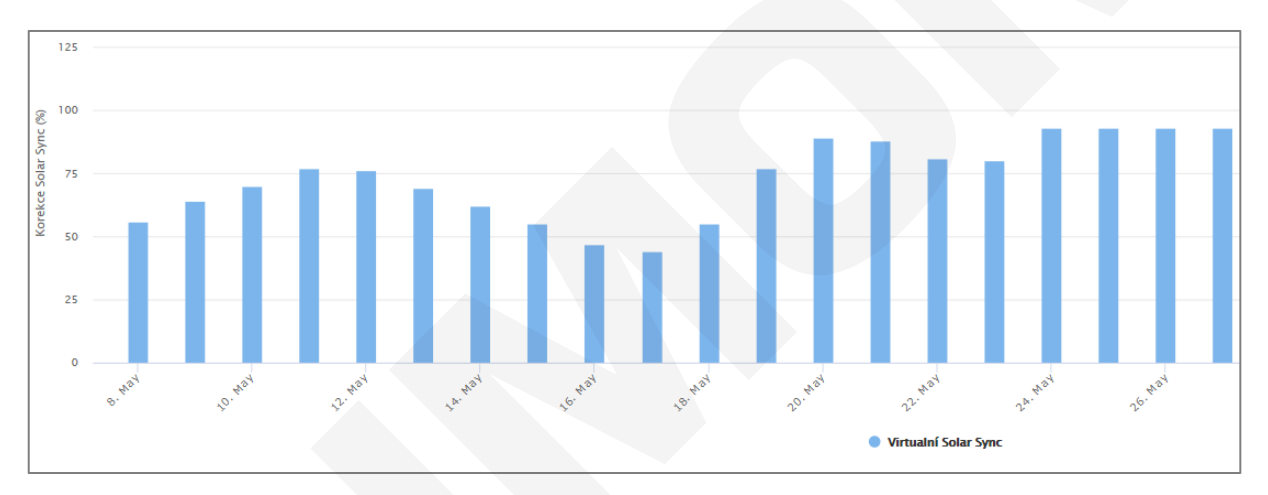

# **Přehledy**

### <span id="page-30-0"></span>**DIAGNOSTIKA**

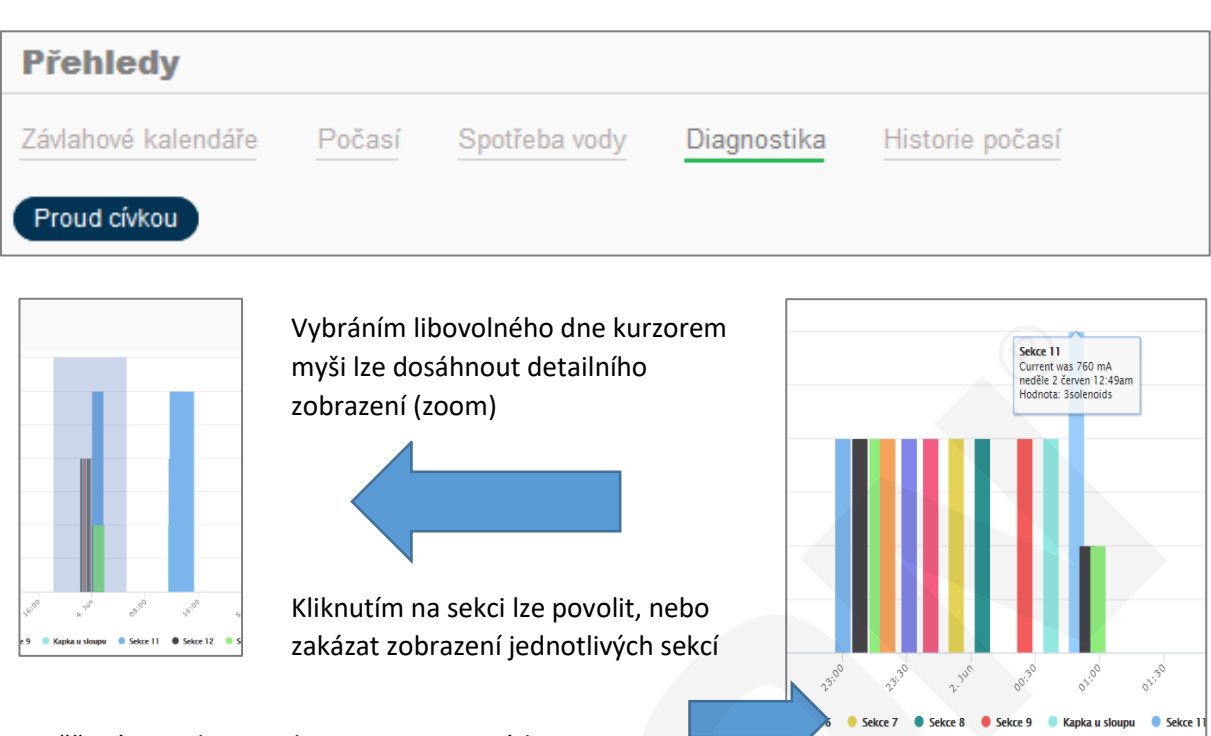

Naměřený proud v rozsahu 150 - 449 = 1 cívka Naměřený proud v rozsahu 450 - 749 = 2 cívky Naměřený proud v rozsahu 750 - 880 = 3 cívky Více než 880 mA jednotka přeruší zavlažování z důvodu přetížení

### <span id="page-30-1"></span>**HISTORIE POČASÍ**

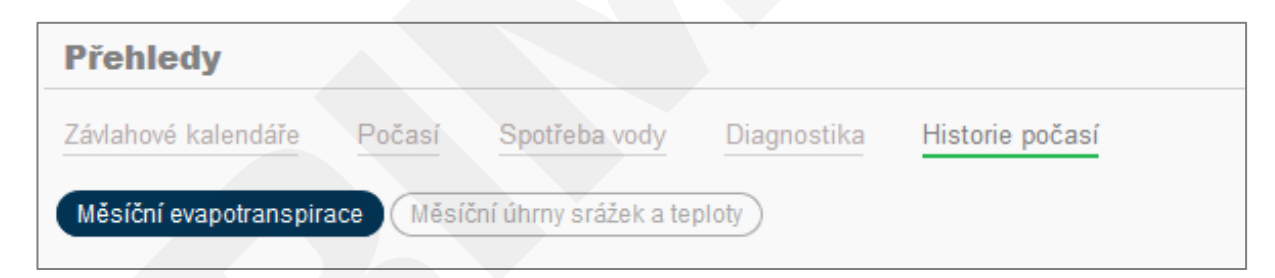

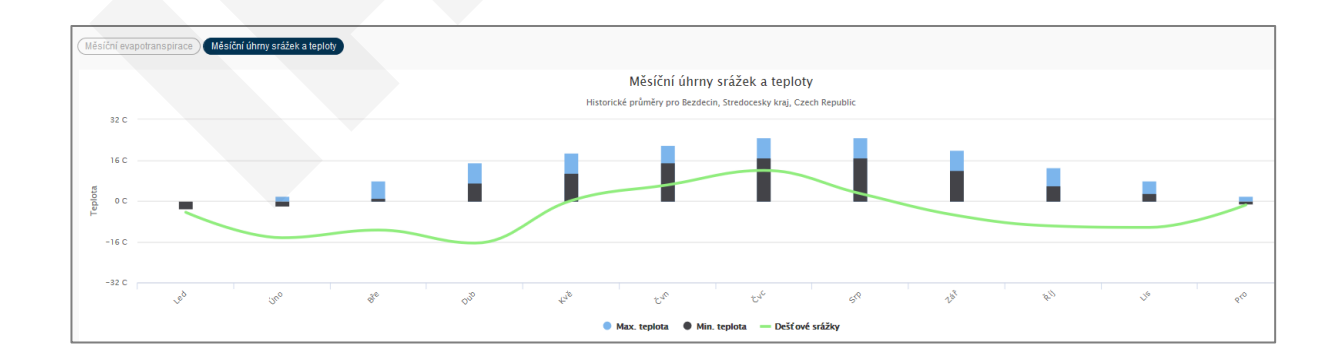

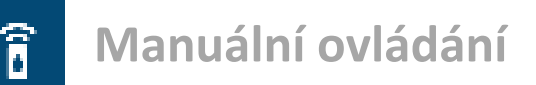

Manuální ovládání závlahového systému umožňuje 4 různé způsoby spuštění systému:

- 1. Samostatná sekce: umožňuje spuštění sekce v naplánované, nebo nastavitelné délce.
- 2. Všechny sekce: spustí všechny sekce v nastavitelné délce.
- 3. Programy: spuštění programů v nastavitelné délce.
- 4. Tester sekcí: určeno pro instalační firmy pro testování nebo zazimování systému.

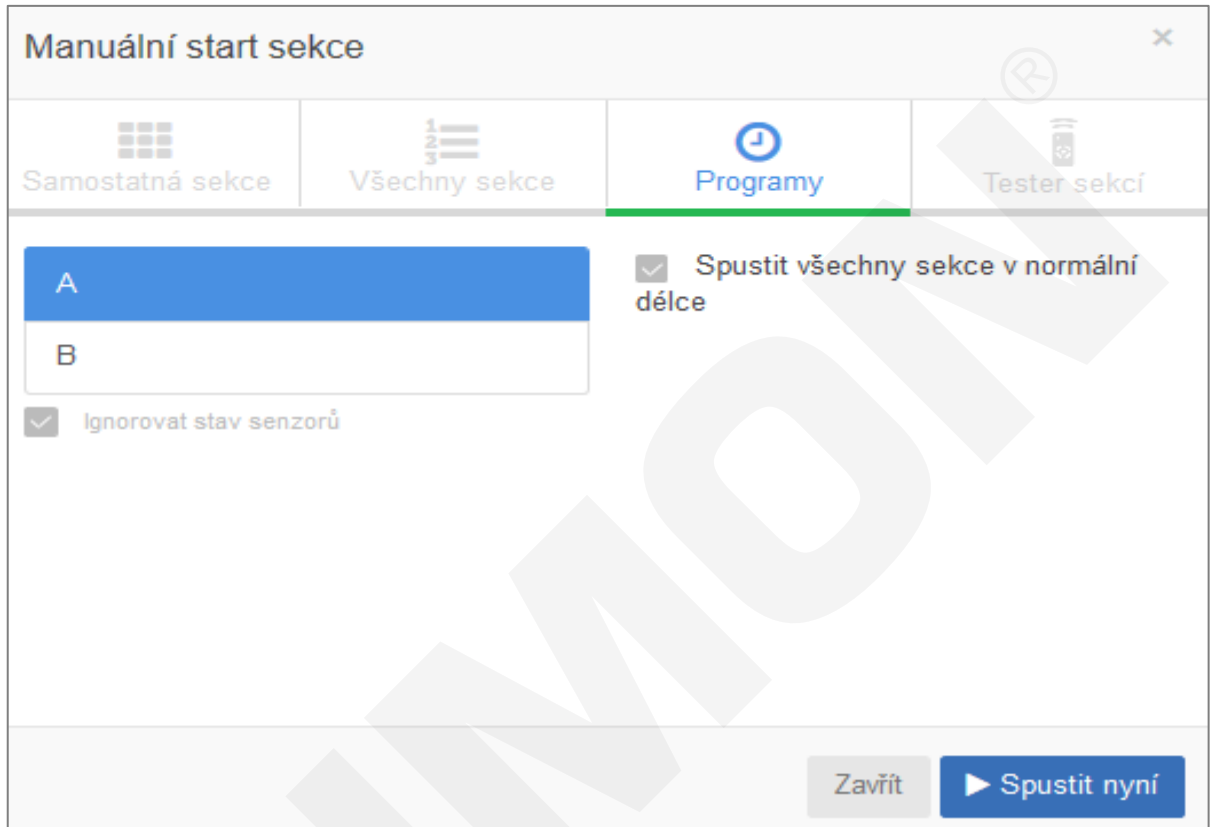

#### Délka zavlažování je nastavitelná dvěma způsoby

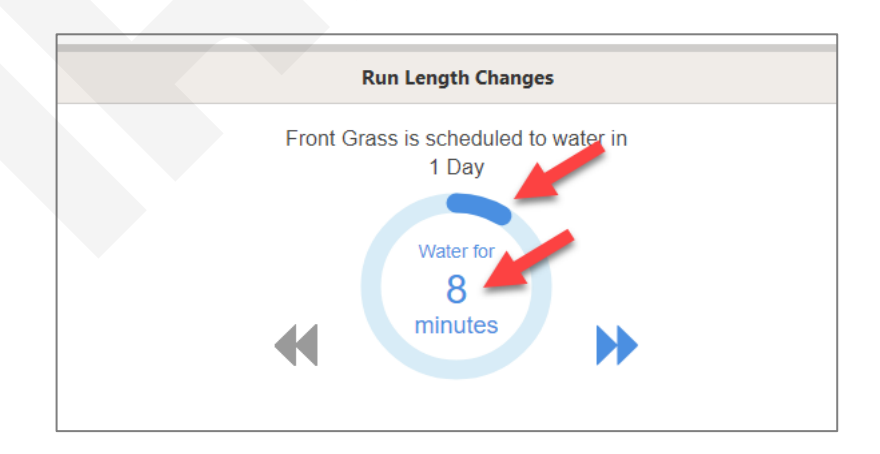

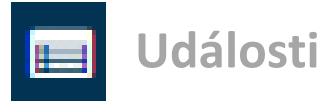

Zde naleznete 3 typy výstrah týkajících se ovládací jednotky.

**Info:** informace o všech změnách v ovládací jednotce, nebo závlahových kalendářích (výpadek napájení, přidání sekce, změna délky zavlažování atd).

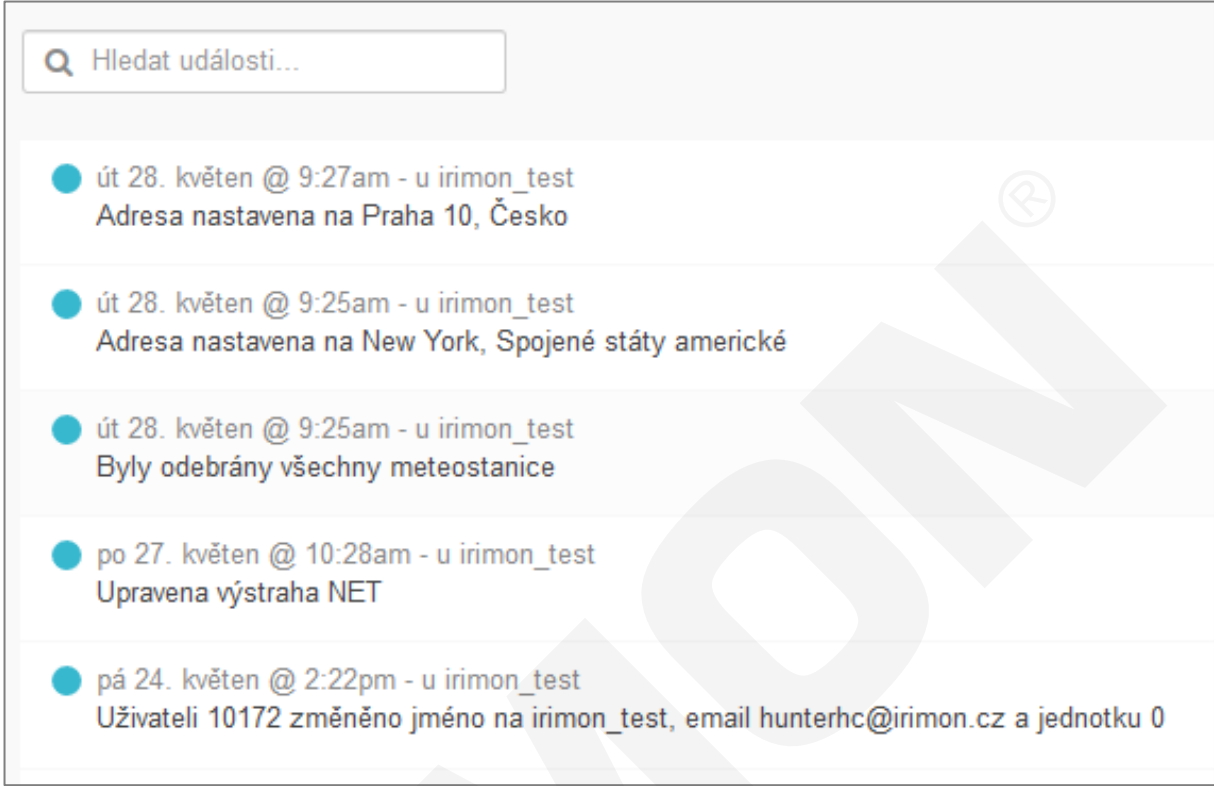

**Varování:** možné problémy s ovládací jednotkou, např. malý proud cívkou

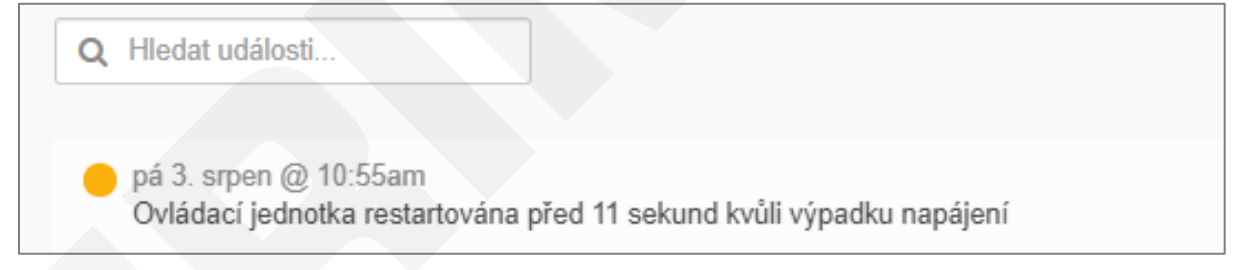

**Chyba:** problémy s ovládací jednotkou, např. velký proud cívkou, abnormální průtoky atd.

po 10. červen @ 3:43am Odesláno oznámení na Irimon, spol. s r. o. Spotřeba vody na průtokoměru Vodoměr byla pod hranici výstrahy z 20 % na sekci Dopouštění. Měření spotřeby v 1 hodinu 20 minut.

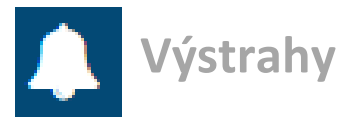

Ovládací jednotka Hydrawise dokáže uživatele upozornit na abnormální stavy v závlahovém systému. Reakcí na tento stav může být informace uživateli, nebo vypnutí sekce na určitý počet dnů.

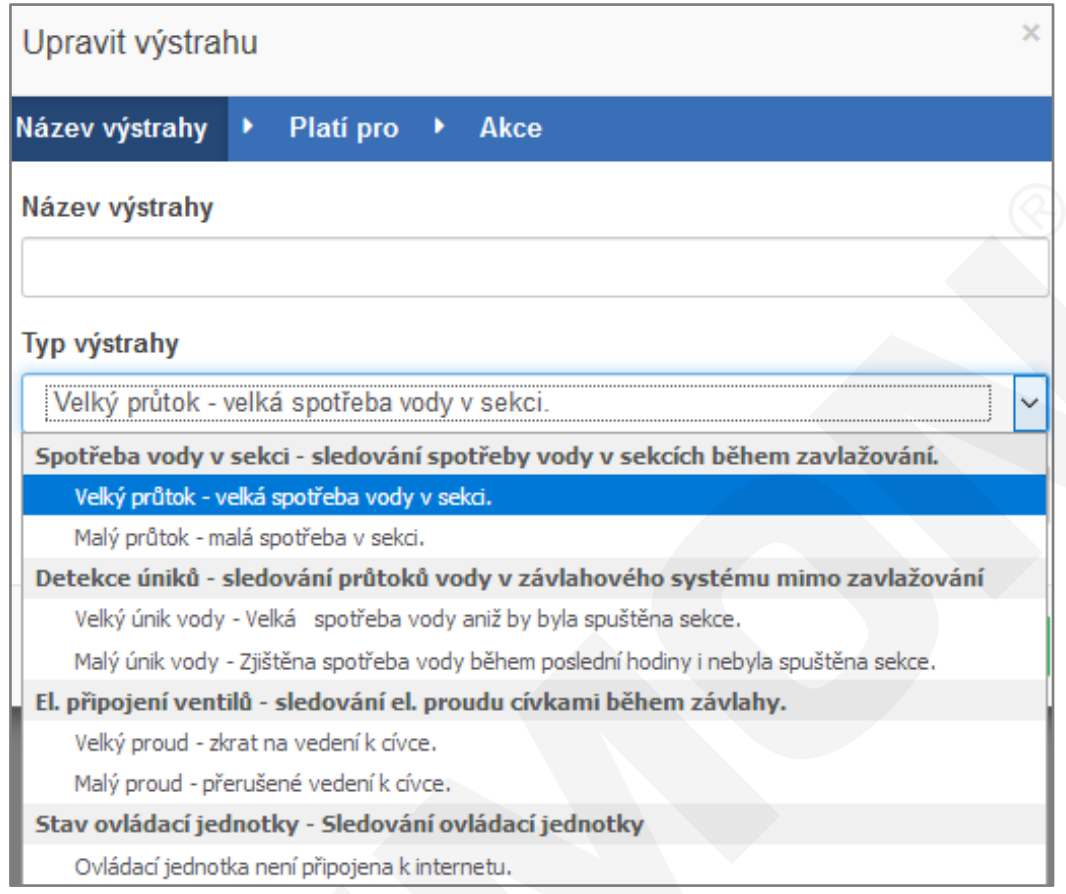

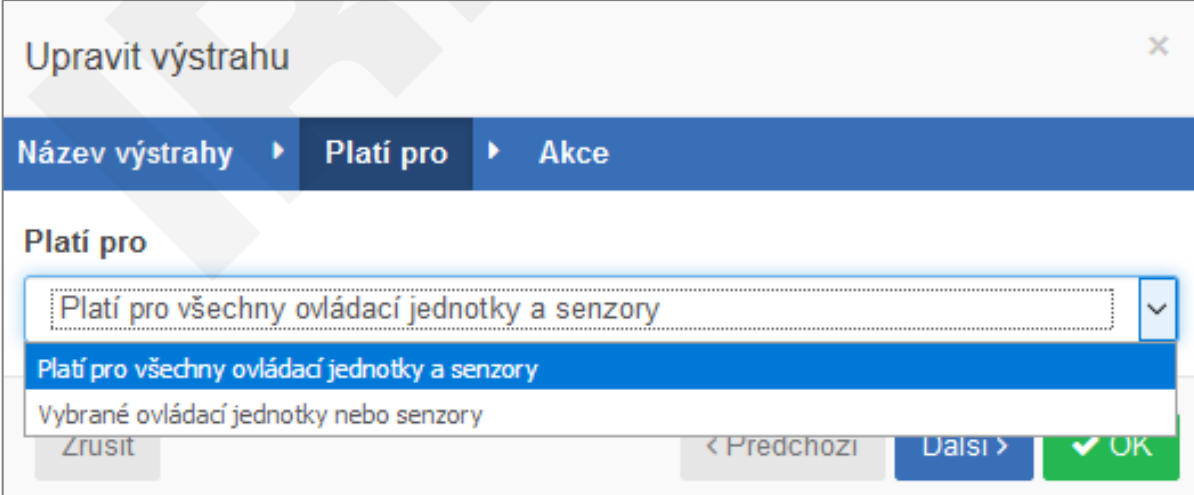

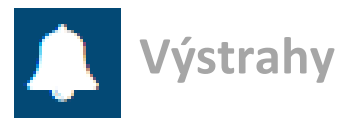

### <span id="page-34-0"></span>**Velký, nebo malý průtok sekcí**

Podmínkou pro použití této výstrahy je instalace senzoru průtoku a jeho správné nastavení. Tato výstraha je vyvolána až po skončení zavlažování sledované sekce.

Ovládací jednotka sleduje průtoky a odešle výstrahu, pokud je zjištěna vyšší nebo nižší spotřeba vody než při předchozím zavlažování, což může signalizovat poškození potrubí nebo postřikovače, problém s čerpadlem, zanesený filtr.

Vhodná hodnota odchylky proti předešlému zavlažování je 30 %.

Po vyvolání výstrahy je možné odeslat oznámení do mobilní aplikace, odeslat SMS na mobilní číslo (je nutné mít zakoupenou Enthusiast licenci vzdálené správy), nebo vypnout sekci.

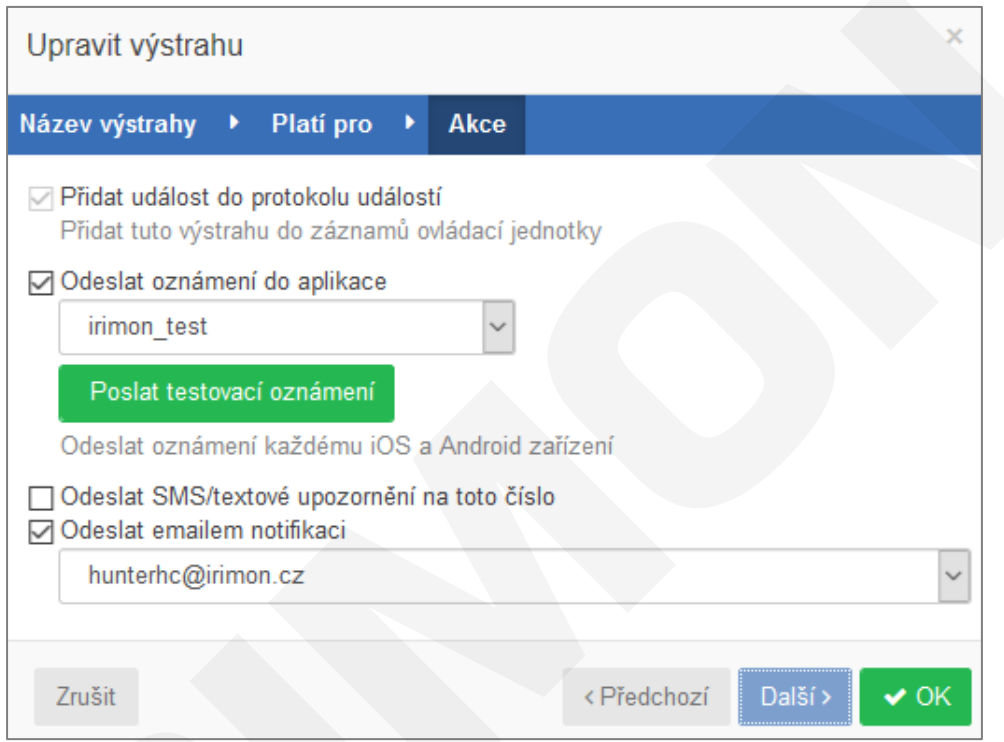

#### <span id="page-34-1"></span>**Detekce úniků vody**

Sleduje a vyvolá výstrahu, pokud je zjištěn průtok vody vodoměrem, ale není spuštěna žádná sekce. Množství vody, které vyvolá výstrahu je nastavitelné.

Pokud povolíte tuto výstrahu, nastavte ji s dostatečnou rezervou pro případný pohyb vody v systému při změně tlakových poměrů, které mohou vyvolat falešné výstrahy. Doporučená hodnota je 5-10 litrů.

#### <span id="page-34-2"></span>**Sledování proudů cívek**

Výstraha je vyvolána, pokud je po spuštění ventilu změřen příliš velký (více než 880 mA) proud - to může signalizovat vadnou cívku, nebo poškozený kabel.

Dalším typem výstrahy může být příliš malý proud - závada na vedení, vadná cívka, přerušené vedení.

#### <span id="page-34-3"></span>**Ovládací jednotka není připojena k internetu**

Výstraha je vyvolána v případě, že ovládací jednotka ztratí na nastavené době připojení k internetu.

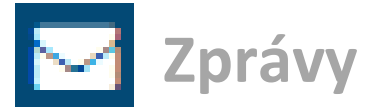

Tato část slouží k odesílání zpráv všem uživatelům, nebo vybraným jednotlivcům.

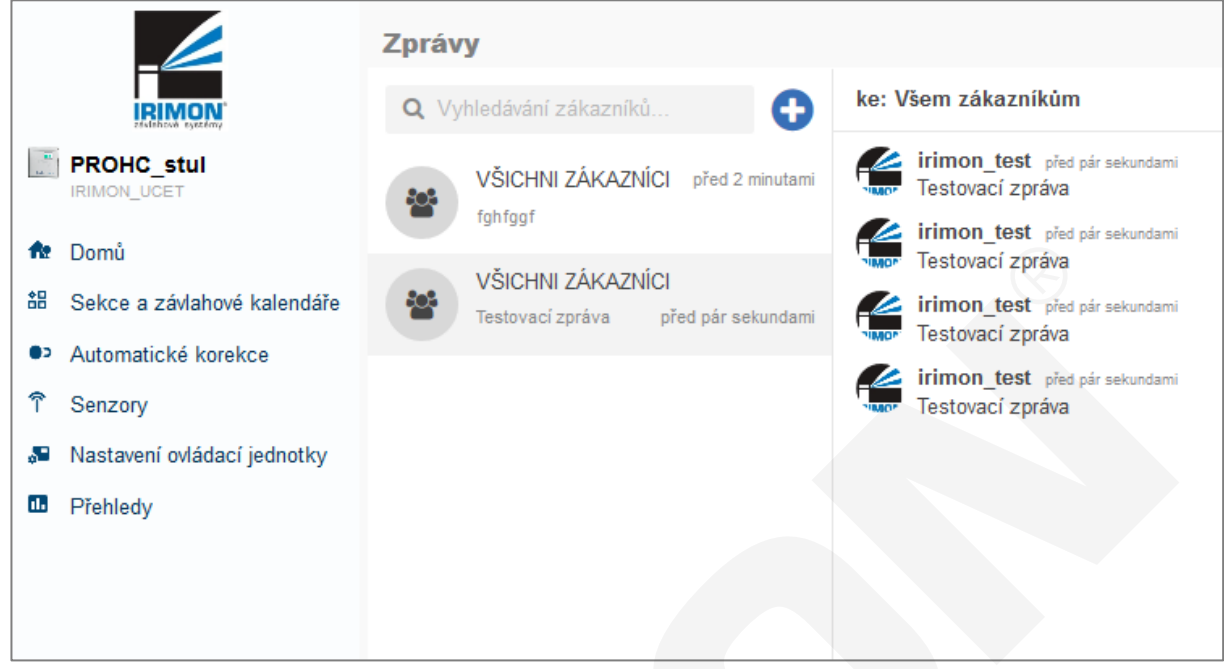

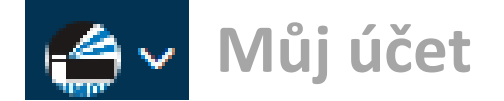

### <span id="page-36-0"></span>**DETAILY ÚČTU**

#### <span id="page-36-1"></span>**Uživatelská nastavení**

V této části vidíte a můžete měnit nastavení uživatele a účtu, licenčních plánů a osobních nastavení. Tato zobrazení vidíte pouze vy, ale pokud chcete, aby tato nastavení viděla také instalační firma, můžete povolit zobrazení těchto údajů také pro instalační firmu, která vám může pomoci při nastavování jednotky nebo při řešení problémů.

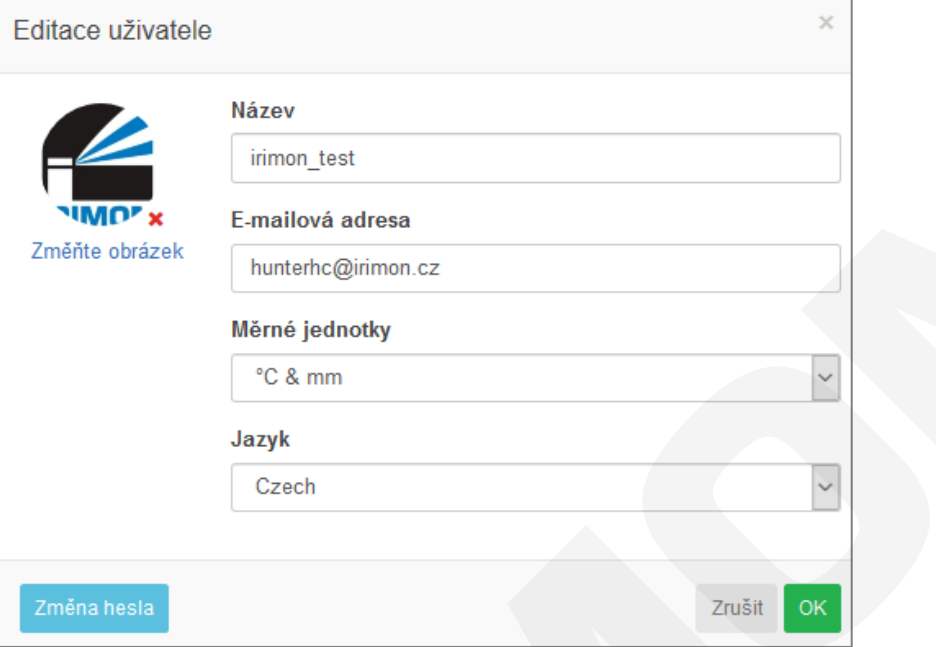

#### <span id="page-36-2"></span>**Podrobnosti licence**

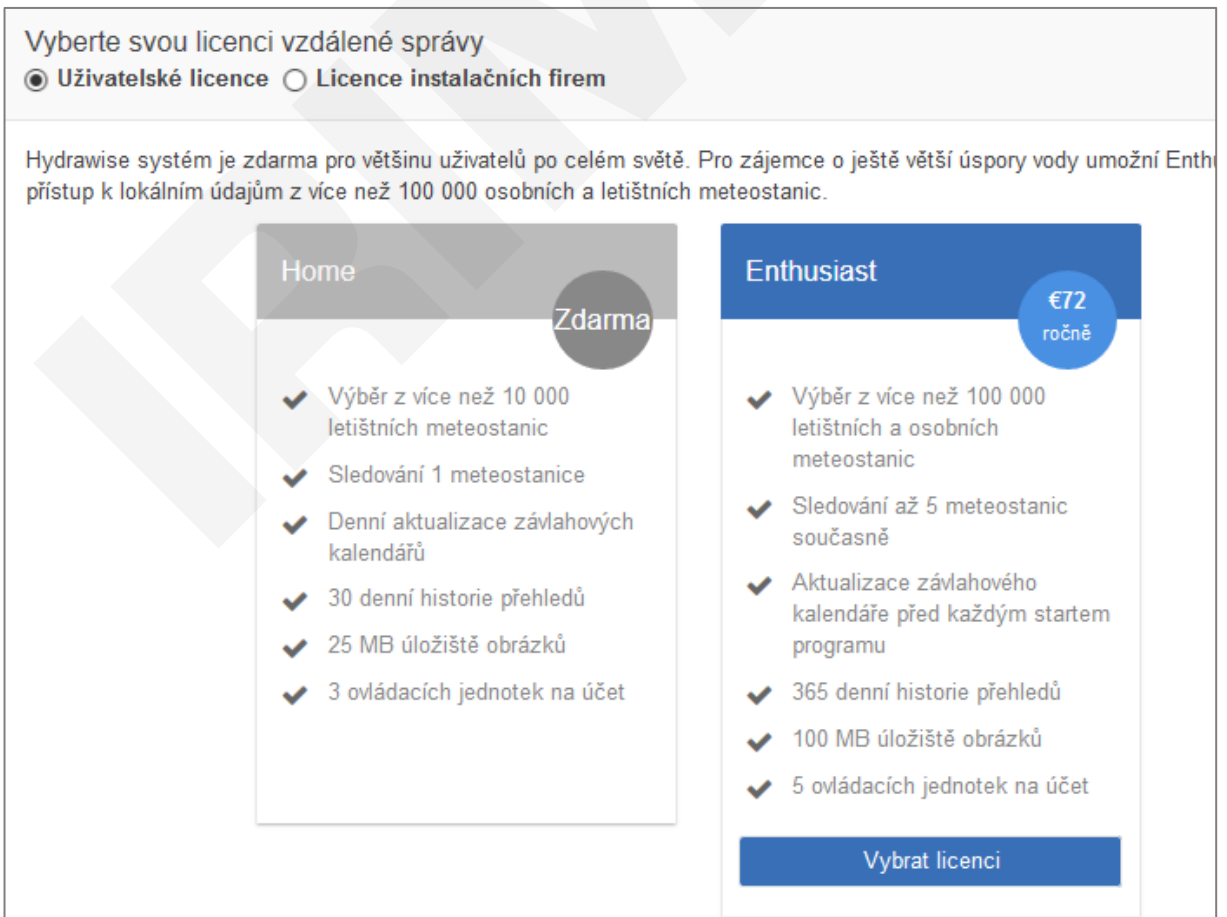

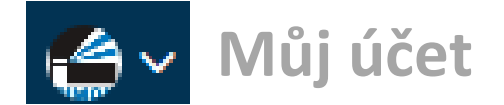

#### <span id="page-37-0"></span>**Nastavení účtu**

Zde nastavte, komu budou přicházet zprávy systému Hydrawise o stavu závlahového systému.

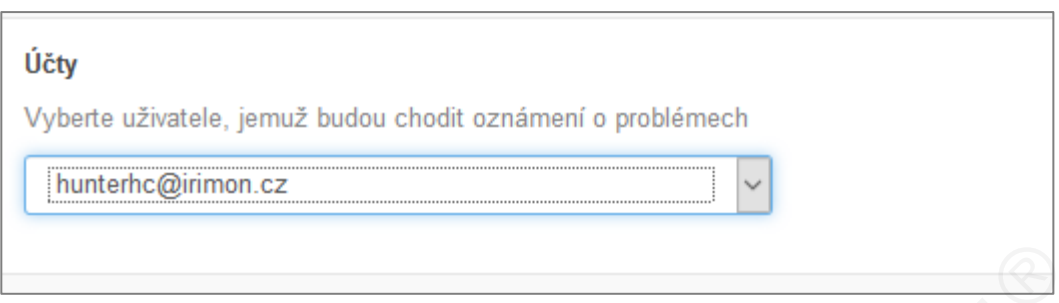

#### <span id="page-37-1"></span>**Moje instalační firma**

Zde si vyberte instalační firmu, která bude mít ve správě přístup k vašemu systému.

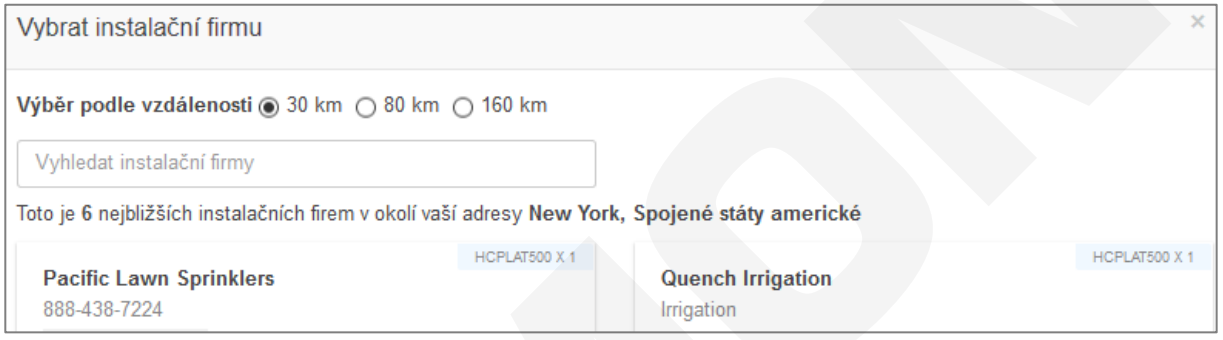

### <span id="page-37-2"></span>**OVLÁDACÍ JEDNOTKY**

Pokud chcete přidat ke svému účtu další ovládací jednotky, jděte na **Můj účet → Ovládací jednotky** a klikněte na znaménko +. Dojde ke spuštění průvodce, který vás celým procesem provede. Pro licenci HOME PLAN je možné mít 3 ovládací jednotky. Pro licenci ENTHUSIAST PLAN je možné mít 5 ovládacích jednotek.

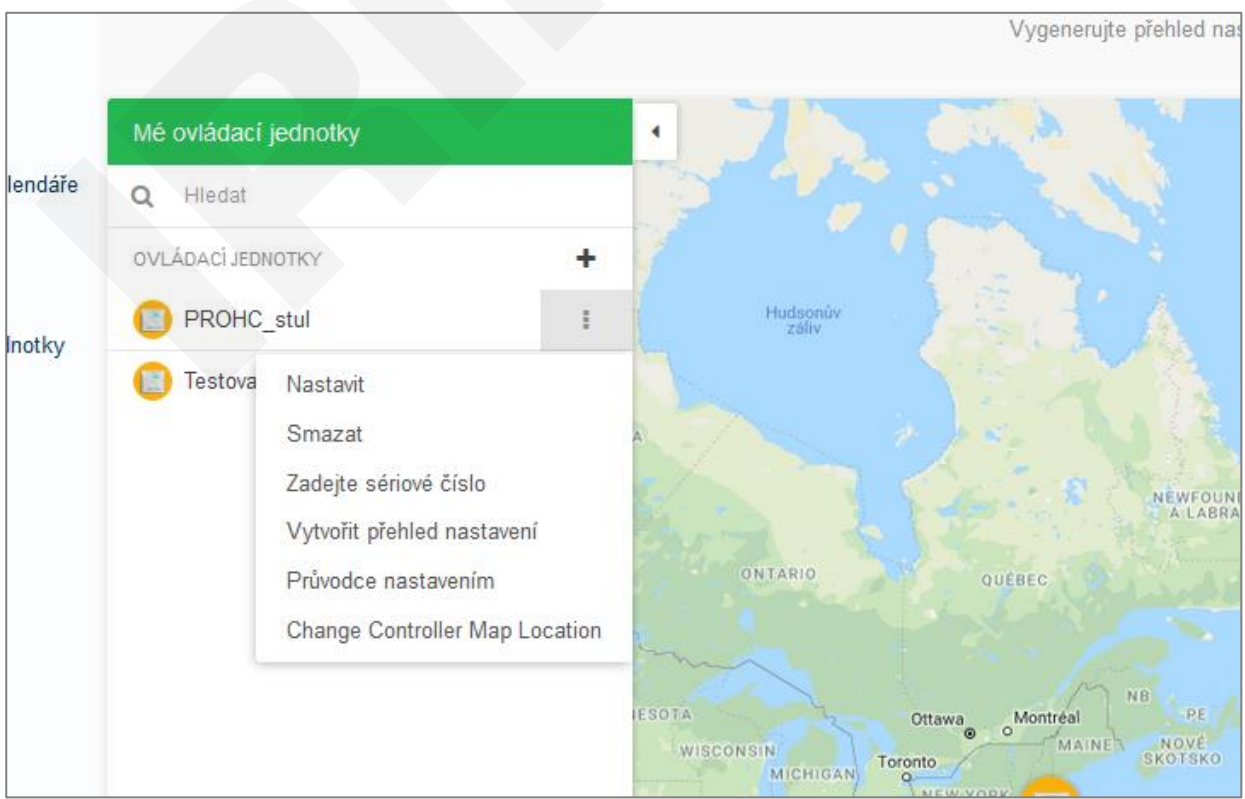

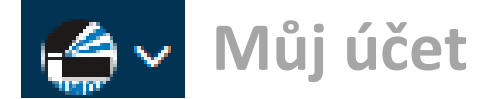

### <span id="page-38-0"></span>**UŽIVATELÉ**

Jak uživatelé, tak i instalační firmy, mohou umožnit přístup ke svému účtu dalším uživatelům. Pokud není u účtu aktivní Enthusiast Plan, nelze k účtu přidávat další uživatele. S aktivním plánem, lze přidat maximálně 3 uživatele.

#### **Můj účet → Uživatelé → Přidat uživatele (emailovou adresu)**

Na tuto adresu přijde oznámení o zřízení přístupu s požadavkem na vytvoření hesla k této emailové adrese.

Ve výpisu událostí jsou zobrazeny všechny akce, které souvisí s tímto uživatelem.

Přidaný uživatel může mít oprávnění ke všem změnám v systému, nebo mu lze práva omezit pouze na manuální spouštění sekcí a prohlížení nastavení systému.

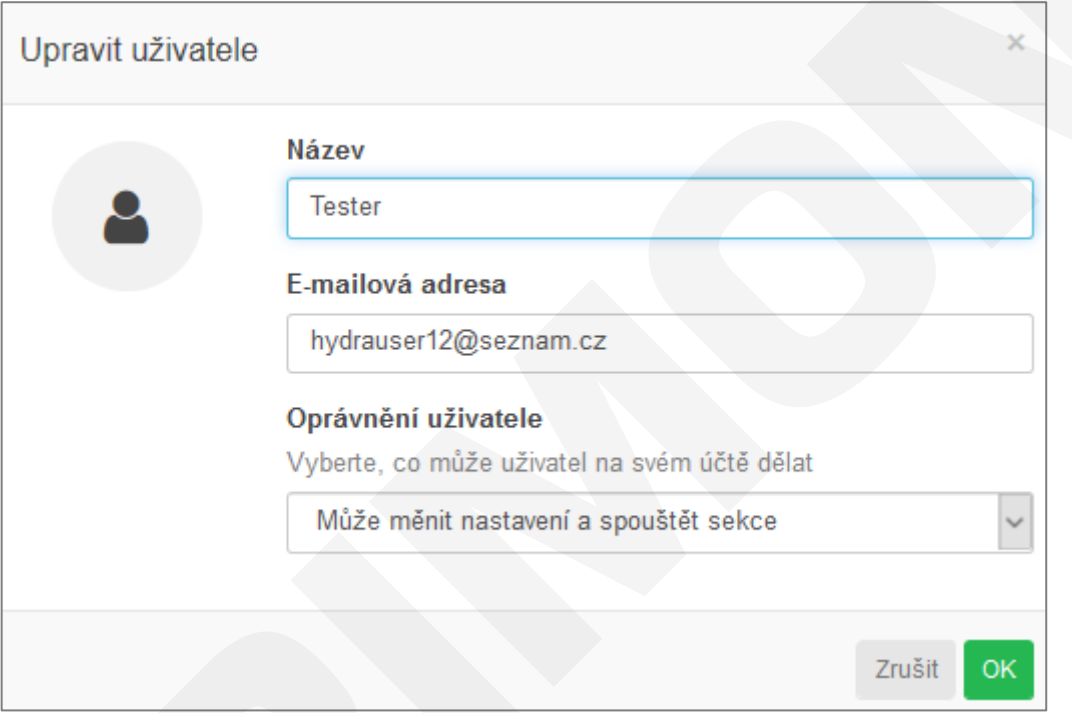

### <span id="page-38-1"></span>**MÉ SOUBORY**

Prostor pro uložení různých souborů (obrázky, schémata atd.).

Velikost úložného prostoru je pro Home plan 25 MB, pro Enthusiast plan je velikost 100 MB.

**Realizační firma AZS:** MID-N85-0719

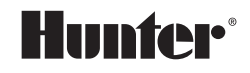

1940 Diamond Street San Marcos, CA 92078 USA hunterindustries.com

Tech. podpora pro ČR: +420 281 862 206

Obchodní zastoupení Hunter Industries Inc. pro ČR: IRIMON, spol. s r.o. Adresa: Rožmberská 1272, 198 00 Praha 9 / Tel.: 281 868 181 / www.irimon.cz